# **SHARP**

**AL-2020 AL-2040 MODEL**

**DIGITAL MULTIFUNCTIONAL SYSTEM**

## **OPERATION MANUAL**

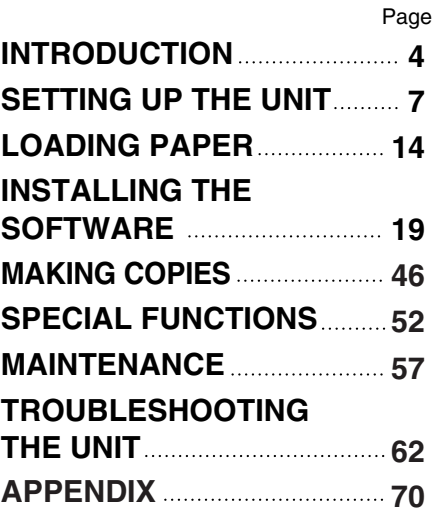

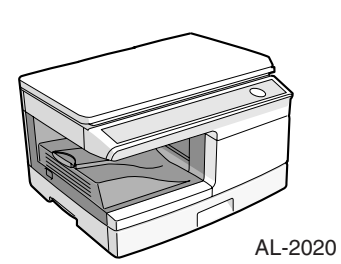

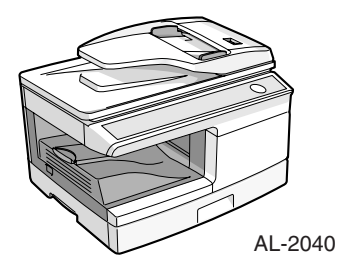

Shielded interface cables must be used with this equipment to maintain compliance with EMC regulations.

Do not make copies of anything which is prohibited from copying by law. The following items are normally prohibited from copying by national law. Other items may be prohibited by local law.

- 
- 

●Money ● Stamps ● Bonds ● Stocks ● Bank drafts

- 
- Checks Passports Driver's licenses

In some areas, the "POWER" switch positions are marked "I" and "O" on the copier instead of "ON" and "OFF".

The symbol "O" denotes the copier is not completely de-energized but in a standby condition at this "POWER" switch position. If your copier is so marked, please read "I" for "ON" and "O" for "OFF".

#### **Caution!**

**For a complete electrical disconnection, pull out the main plug.**

**The socket-outlet shall be installed near the equipment and shall be easily accessible.**

# **CAUTIONS Caution label on the unit**

The label ( $\langle \hat{\Lambda}, \hat{\Lambda} \rangle$ ) in the fusing area of the unit indicates the following:  $\triangle$ : Caution, risk of danger  $\triangle$ : Caution, hot surface

# **Cautions on using**

Follow the cautions below when using this unit.

# **Warning:**

- The fusing area is hot. Exercise care in this area when removing misfed paper.
- Do not look directly at the light source. Doing so may damage your eyes.
- Unit power must be turned off before installing any supplies.

### **Caution:**

- Place the unit on a firm, level surface.
- Do not install the unit in a humid or dusty location.
- When the unit is not used for a long time, for example during prolonged holidays, turn the power switch off and remove the power cord from the outlet.
- When moving the unit, be sure to turn the power switch off and remove the power cord from the outlet.
- Do not switch the unit rapidly on and off. After turning the unit off, wait 10 to 15 seconds before turning it back on.
- Do not cover the unit with a dust cover, cloth or plastic film while the power is on. Doing so may prevent heat radiation, damaging the unit.
- Use of controls or adjustments or performance of procedures other than those specified herein may result in hazardous radiation exposure.
- The socket-outlet shall be installed near the unit and shall be easily accessible.

#### **Important points when selecting an installation site Do not install your unit in areas that are:**

- damp, humid, or very dusty
- exposed to direct sunlight
- poorly ventilated

• subject to extreme temperature or humidity changes, e.g., near an air conditioner or heater.

**Be sure to allow the required space around the machine for servicing and proper ventilation.**

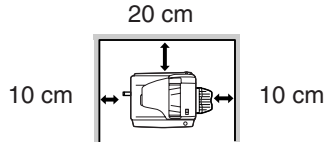

# **Cautions on handling**

Be careful in handling the unit as follows to maintain the performance of this unit. **Do not drop the unit, subject it to shock or strike it against any object.**

#### **Do not expose the drum cartridge to direct sunlight.**

• Doing so will damage the surface (green portion) of the drum cartridge, causing smudges on copies.

#### **Store spare supplies such as drum cartridges and TD cartridges in a dark place without removing from the package before use.**

• If they are exposed to direct sunlight, smudges on copies may result.

#### **Do not touch the surface (green portion) of the drum cartridge.**

• Doing so will damage the surface of the cartridge, causing smudges on copies.

#### **Supply and Consumables**

The supply of spare parts for a repair of the appliance is guaranteed for at least 7 years following the termination of production. Spare parts are those parts of the apparatus which may break down within the scope of ordinary use of the product - whereas those parts which normally exceed the life of the product are not considered spare parts. Consumables also, are available for 7 years following the termination of production.

# **Trademark acknowledgements**

- Microsoft<sup>®</sup>, Windows<sup>®</sup>, Windows<sup>®</sup> 98, Windows<sup>®</sup> Me, Windows® 2000, Windows<sup>®</sup> XP, Windows<sup>®</sup> Vista and Internet Explorer<sup>®</sup> are registered trademarks or trademarks of Microsoft Corporation in the U.S.A. and other countries.
- Adobe<sup>®</sup>, the Adobe<sup>®</sup> logo, Acrobat<sup>®</sup>, the Adobe<sup>®</sup> PDF logo, and Reader<sup>TM</sup> are registered trademarks or trademarks of Adobe Systems Incorporated in the United States and other countries.
- IBM, PC/AT, and PowerPC are trademarks of International Business Machines Corporation.
- Sharpdesk is a trademark of Sharp Corporation.
- All other trademarks and copyrights are the property of their respective owners.

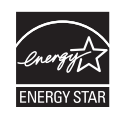

Products that have earned the ENERGY STAR<sup>®</sup> are designed to protect the environment through superior energy efficiency.

#### **Laser information**

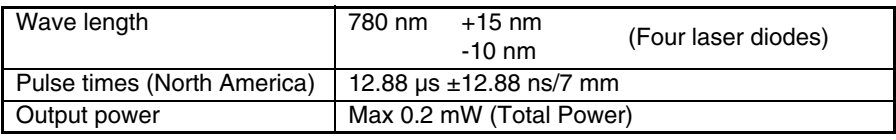

At the production line, the output power of the scanner unit is adjusted to 0.18 MILLIWATT (Total Power) PLUS 5% and is maintained constant by the operation of the Automatic Power Control (APC).

#### **Caution**

Use of controls or adjustments or performance of procedures other than those specified herein may result in hazardous radiation exposure.

This Digital Equipment is CLASS 1 LASER PRODUCT (IEC 60825-1 Edition 1.2-2001)

A small amount of ozone is produced within the unit during operation. The emission level is insufficient to cause any health hazard. **Note:**

The present recommended long term exposure limit for ozone is 0.1 ppm  $(0.2 \text{ mg/m}^3)$  calculated as an 8 hr. time-weighted average concentration. However, since the small amount that is emitted may have an objectionable odor, it is advisable to place the unit in a ventilated area.

# **SOFTWARE LICENSE**

The SOFTWARE LICENSE will appear when you install the software from the CD-ROM. By using all or any portion of the software on the CD-ROM or in the machine, you are agreeing to be bound by the terms of the SOFTWARE LICENSE.

# **CONTENTS**

### **1 [INTRODUCTION](#page-5-0)**

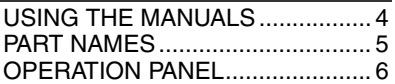

## **2 [SETTING UP THE UNIT](#page-8-0)**

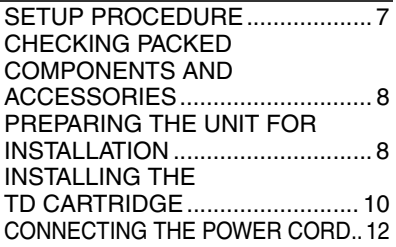

### **3 LOADING PAPER**

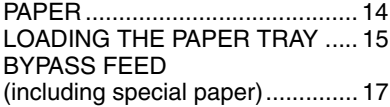

### **4 INSTALLING THE SOFTWARE**

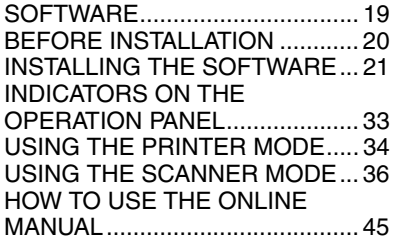

### **5 [MAKING COPIES](#page-47-0)**

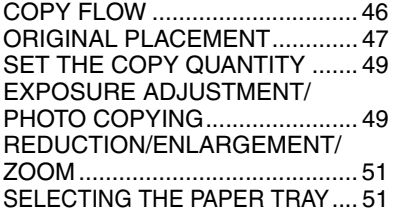

### **6 [SPECIAL FUNCTIONS](#page-53-0)**

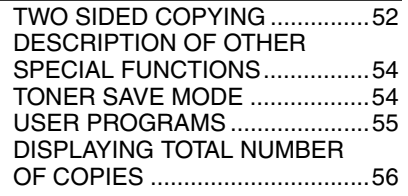

# **7 [MAINTENANCE](#page-58-0)** TD CARTRIDGE

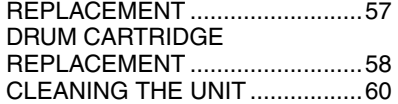

### **8 TROUBLESHOOTING THE UNIT**

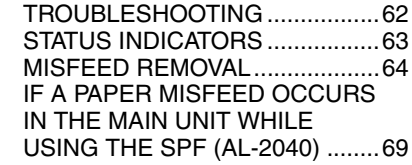

### **9 APPENDIX**

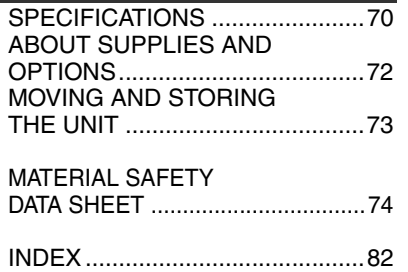

**1**

<span id="page-5-0"></span>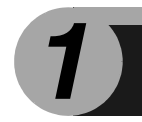

# *1* **INTRODUCTION**

This chapter provides basic information for using the unit.

# **USING THE MANUALS**

In addition to this printed manual an online manual is also provided. To get full use of all features and functions of this product, be sure to familiarize yourself with both manuals. This printed manual provides all installation and setup instructions as well as instructions in the use of all copier functions. The online manual contains the following information.

## **Online manual**

Provides you with information on how to specify preferences and troubleshooting. Check the online manual when you use this unit after all the initial setup is completed.

#### **How to use the online manual**

Explains how to use the online manual.

#### **Print**

Provides information on how to print a document.

#### **Scan**

Explains how to scan using the scanner driver and how to adjust the settings for the Button Manager.

#### **Troubleshooting**

Provides instructions on how to solve driver or software problems.

# **Conventions used in this manual and online manual**

- This operation manual explains the operation of the AL-2020 and AL-2040 models. In cases where the operation is the same, the AL-2040 is used.
- The illustrations in this manual generally show the AL-2040.
- Wherever "AL-xxxx" appears in this manual, please substitute your model name for "xxxx".
- Illustrations of driver screens and other computer screens show the screens that appear in Windows XP Home Edition. Some of the names that appear in these illustrations may differ slightly from the screens that appear in other operating systems.
- This operation manual refers to the Single Pass Feeder as the "SPF".
- In this manual, the following icons are used to provide the user with information pertinent to the use of the unit.

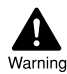

Warns the user that injury may result if the contents of the warning are not properly followed.

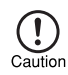

Cautions the user that damage to the unit or one of its components may result if the contents of the caution are not properly followed.

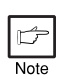

Notes provide information relevant to the unit regarding specifications, functions, performance, operation and such, that may be useful to the user.

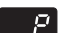

Indicates a letter displayed in the display.

# <span id="page-6-0"></span>**PART NAMES**

 $\widehat{\text{7}}$  Side cover open button  $_{\textcircled{\scriptsize{8}}}$  Bypass tray paper guides

Paper output tray extension 10

Paper output tray 9

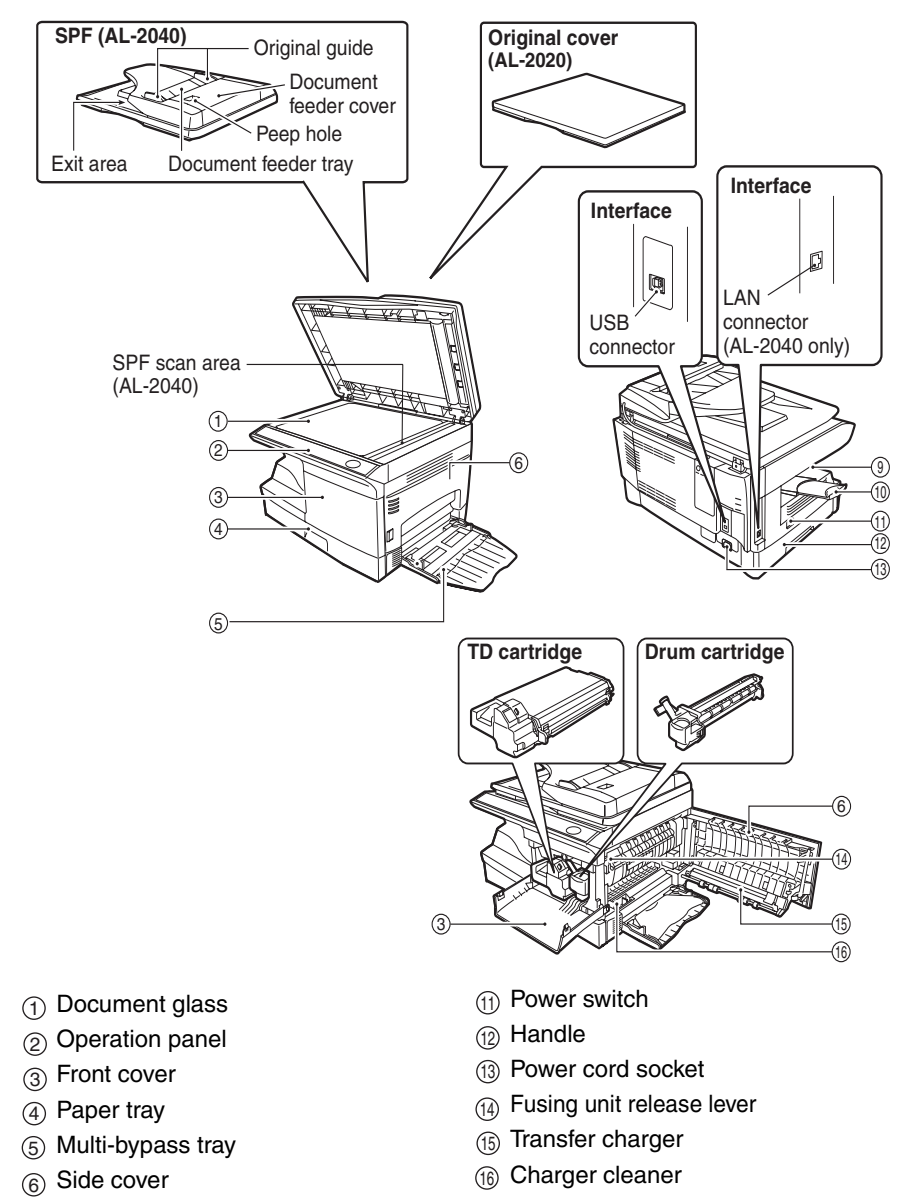

**1**

# <span id="page-7-0"></span>**OPERATION PANEL**

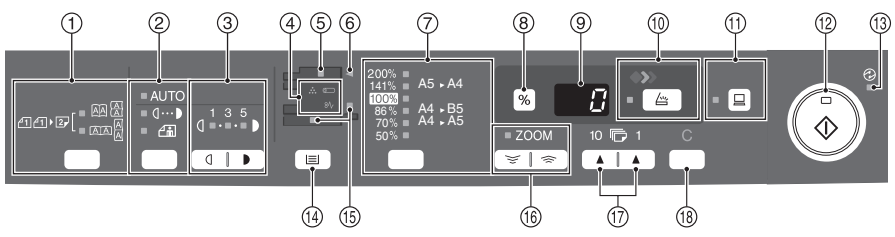

 $_{\text{\scriptsize{\textbf{1}}}}$  Original to copy key and indicators Two-sided copies from

> $-$ o $\overline{AB}$  $\overline{A}$ 4412  $-$  0  $\overline{A}$   $\overline{A}$   $\overline{A}$

one-sided originals. Turn on Long Edge or Turn on Short Edge can be selected.

**Exposure mode selector key and**  2 **indicators**

Use to sequentially select the exposure modes: AUTO, MANUAL or PHOTO. Selected mode is shown by a lit indicator. ([p.49\)](#page-50-1)

**Light and dark keys and indicators** 3 Use to adjust the MANUAL or PHOTO exposure level. Selected exposure level is shown by a lit indicator. ([p.49\)](#page-50-1) Use to start and terminate user program setting. ([p.55](#page-56-1))

#### **Alarm indicators** 4

Drum replacement required െ indicator [\(p.58](#page-59-1))

- Misfeed indicator [\(p.64](#page-65-1))  $8\sqrt{ }$
- TD cartridge replacement  $\therefore$  required indicator ([p.57\)](#page-58-1)
- **SPF indicator [\(p.48](#page-49-0)) (AL-2040)** 5
- **SPF misfeed indicator ([p.68](#page-69-0)) (AL-2040)** 6
- **Copy ratio selector key and**  7 **indicators**

Use to sequentially select preset reduction/enlargement copy ratios. Selected copy ratio is shown by a lit indicator. ([p.51\)](#page-52-1)

#### **Copy ratio display (%) key** 8

- Use to verify a zoom setting without changing the zoom ratio. ([p.51\)](#page-52-1)
- Use to check the number of originals that must be returned to the document feeder tray if a misfeed occurs in the machine when the SPF is used (AL-2040). ([p.69\)](#page-70-1)

#### **Display** 9

Displays the specified copy quantity, zoom copy ratio, user program code and error code.

**SCAN key and indicator** 10 **[\(p.33](#page-34-0), [p.41](#page-42-0))**

 $\textcircled{\tiny{1}}$  ONLINE key and indicator Lights up when the unit is used as a printer and scanner. For description of the ONLINE indicator, see ["INDICATORS ON THE OPERATION](#page-34-0)  [PANEL" \(p.33\).](#page-34-0)

#### **Start key and indicator** 12

- Copying is possible when the indicator is on.
- Press to start copying
- Use to set a user program. ([p.55\)](#page-56-1)

#### **Power save indicator** 13

Lights up when the unit is in a power save mode. [\(p.54](#page-55-1), [p.55](#page-56-1))

- **Tray select key**  14 Use to select a paper feed station (paper tray or multi-bypass tray). ([p.51\)](#page-52-2)
- **Paper feed location indicators** 15 Light up to show the selected paper feed station.

#### **ZOOM keys and indicator** 16

Use to select any reduction or enlargement copy ratio from 25% to 400% in 1% increments. (When the SPF is being used, the zoom copy ratio range is 50% to 200%.(AL-2040)) ([p.51](#page-52-1))

#### $\textcircled{\tiny{7}}$  Copy quantity keys

- Use to select the desired copy quantity (1 to 99). [\(p.49\)](#page-50-2)
- Use to make user program entries. ([p.55](#page-56-1))

#### **Clear key** 18

- Press to clear the display, or press during a copy run to terminate copying. ([p.49\)](#page-50-2)
- Press and hold down during standby to display the total number of copies made to date. [\(p.56](#page-57-1))

<span id="page-8-0"></span>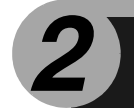

# *2* **SETTING UP THE UNIT**

Follow the installation procedure below to use the unit properly.

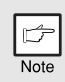

*If the unit does not function properly during setup or use, or if a function cannot be used, see ["TROUBLESHOOTING THE UNIT" \(p.62\)](#page-63-1).*

# **SETUP PROCEDURE**

When using the unit for the first time, setup the unit following the procedure shown below.

- **1 Open the package, and make sure that all the accessories are supplied with the unit. [\(p.8\)](#page-9-0)**
- **2 Remove the protective materials. [\(p.9\)](#page-10-0)**

**3 Install the TD cartridge. [\(p.10\)](#page-11-0)**

- **4 Load the paper in the paper tray ([p.15\)](#page-16-0) or the multi-bypass tray . [\(p.17\)](#page-18-1)**
- **5 Plug the other end of the power cord into the nearest outlet. [\(p.12\)](#page-13-0)**

**6 Install the software.\* [\(p.19\)](#page-20-0)**

- **7 Connect the interface cable\* [\(p.25\)](#page-26-0) and turn on the unit. [\(p.12\)](#page-13-0)**
- **8 Now, you can copy ([p.46\),](#page-47-0) print [\(p.35\)](#page-36-0) or scan [\(p.36\)](#page-37-0) your document.**

\* If you are only using the unit for copying, skip this step.

# <span id="page-9-0"></span>**CHECKING PACKED COMPONENTS AND ACCESSORIES**

Open the carton and check if the following components and accessories are included.

If anything is not included or is damaged, contact your authorised service representative.

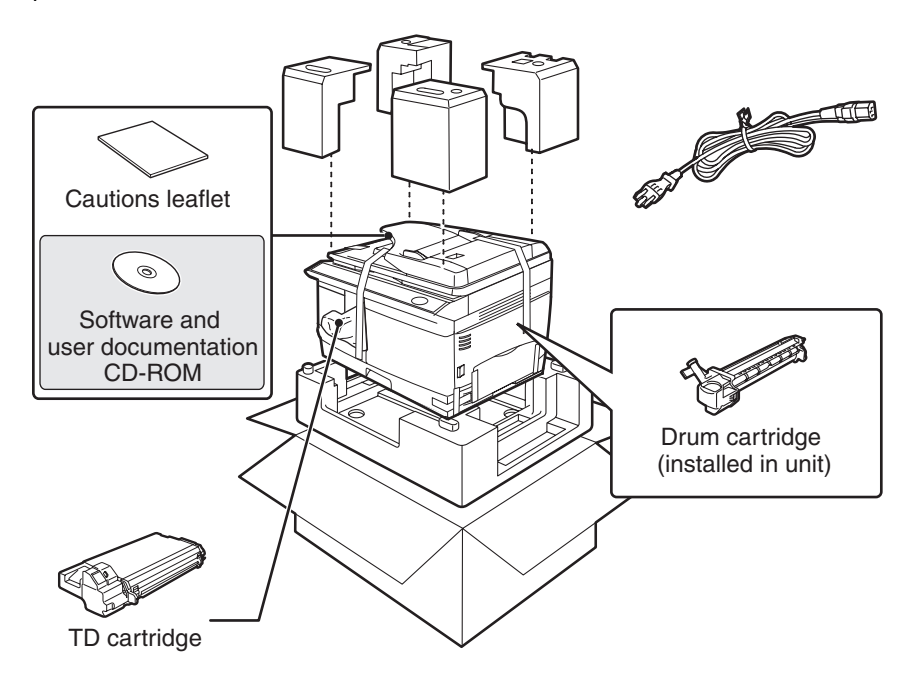

# **PREPARING THE UNIT FOR INSTALLATION**

*1* **Be sure to hold the handles on both sides of the unit to unpack the unit and carry it to the installation location.**

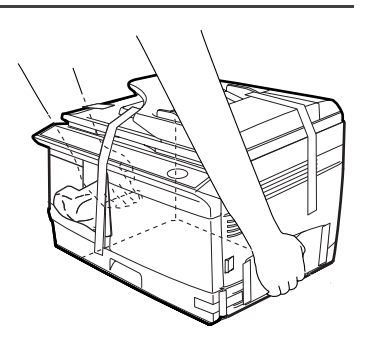

<span id="page-10-0"></span>*2* **Remove all pieces of tape shown in the illustration below. Then open the document glass/SPF and remove protective materials. After that, take out the bag containing the TD cartridge.**

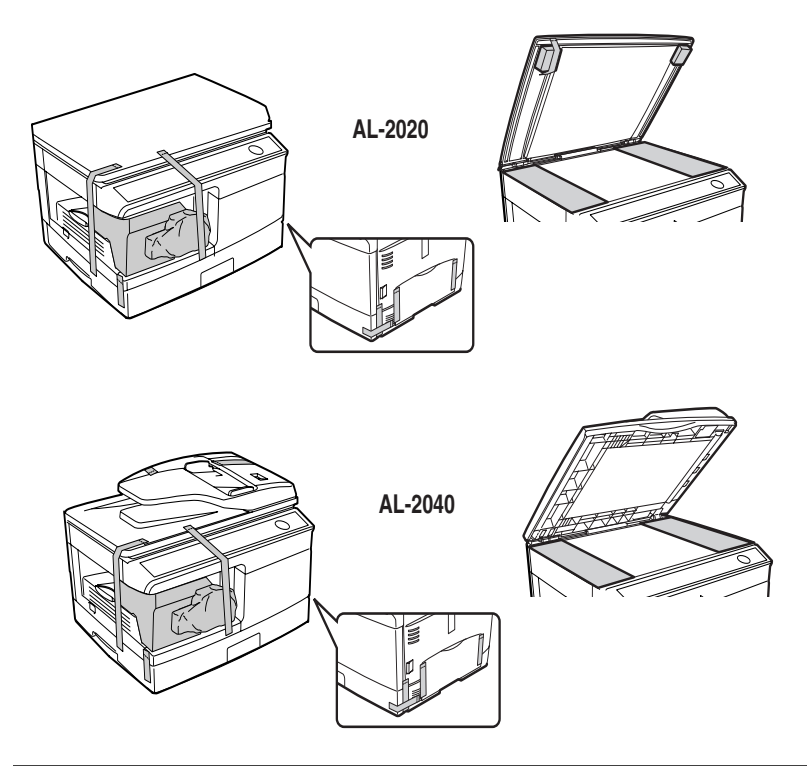

### *3* **Release the scan head locking switch.**

The scan head locking switch is under the document glass. If the switch is locked  $(\begin{pmatrix} 0 \\ 0 \end{pmatrix})$ , the unit will not operate. Unlock the switch  $(\begin{pmatrix} 0 \\ 0 \end{pmatrix})$ as shown below.

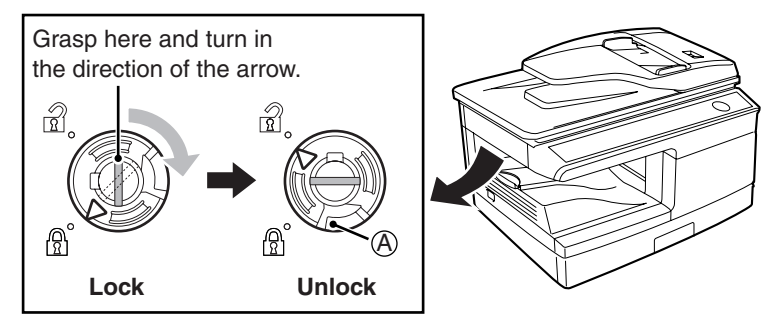

To lock the scan head locking switch, hold up the catch in illustration (A) and turn the center knob counter-clockwise 90 degrees until you hear a click.

**2**

# <span id="page-11-0"></span>**INSTALLING THE TD CARTRIDGE**

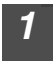

*1* **Open the multi-bypass tray, and then open the side cover.**

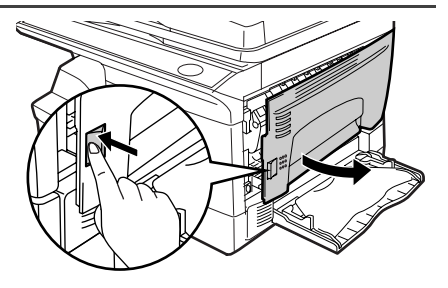

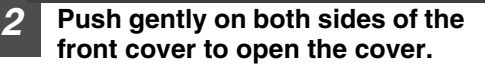

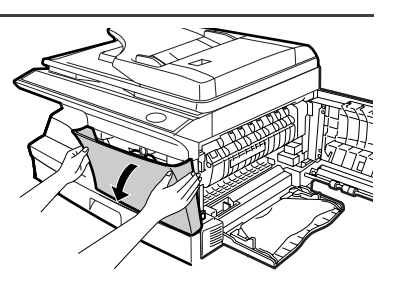

*3* **Remove the TD cartridge from the bag. Remove the protective paper. Hold the cartridge on both sides and shake it horizontally four or five times. Hold the tab of the protective cover and pull the tab to your side to remove the cover.**

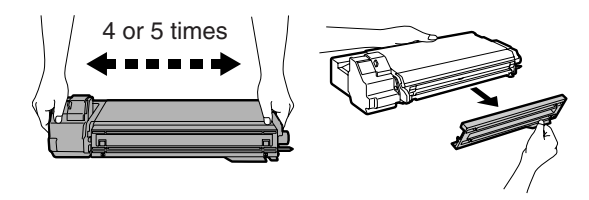

*4* **Gently insert the TD cartridge until it locks in place while pushing the lock release button.**

Lock release button

#### *5* **Close the front cover and then the side cover by pressing the round projections near the side cover open button.**

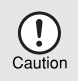

*When closing the covers, be sure to close the front cover securely and then close the side cover. If the covers are closed in the wrong order, the covers may be damaged.*

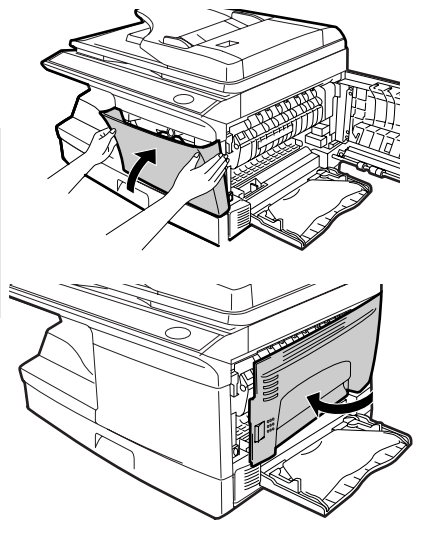

# <span id="page-13-0"></span>**CONNECTING THE POWER CORD**

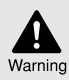

*If you use the unit in a country other than the country where the unit was purchased, you will need to make sure that your local power supply is compatible with your model. If you plug the unit into an incompatible power supply, irreparable damage to the unit will result.*

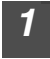

*1* **Ensure that the power switch of the unit is in the OFF position. Insert the attached power cord into the power cord socket at the rear of the unit.**

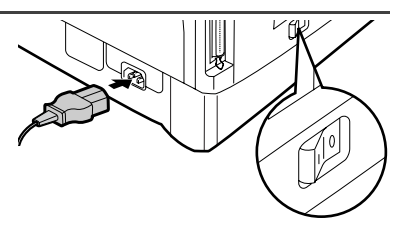

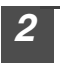

*2* **Plug the other end of the power cord into the nearest outlet.**

- *Only insert the power cord into a properly grounded wall socket.*
- *Do not use extension cords or power strips.*

# **POWER ON**

Ensure that the power switch of the unit is in the OFF position. Plug the other end of the power cord into the nearest outlet. Turn the power switch on the left side of the unit to the "ON" position. The start  $(\sqrt{\xi})$  indicator will light up and other indicators which show the initial settings of the operation panel will also light up to indicate the ready condition. For the initial settings, see the "Initial settings of operation panel" described on the next page.

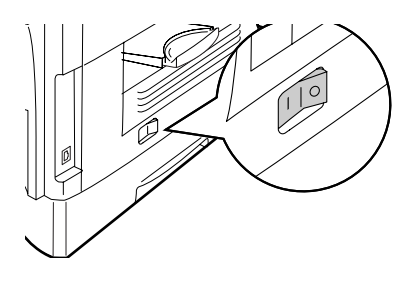

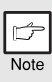

- *The unit will enter a power save mode once the set time has elapsed without any unit operation. The settings of the power save modes can be modified. See ["USER PROGRAMS" \(p.55\).](#page-56-1)*
- *The unit will return to the initial settings a preset amount of time after the end of copy or scanner job. The preset amount of time (auto clear time) can be changed. See ["USER PROGRAMS" \(p.55\).](#page-56-1)*

#### **About the scan head**

The scan head lamp remains on constantly when the unit is in the ready condition (when the start  $(\widehat{\mathcal{C}})$ ) indicator is illuminated).

The unit adjusts the scan head lamp periodically to maintain copying quality. At this time, the scan head moves automatically. This is normal and does not indicate unit trouble.

#### **Initial settings of operation panel**

When the unit power is on, the operation panel will revert to the initial settings when the time set with the "Auto clear time" setting ([p.55\)](#page-56-1) elapses after a job is finished, or when the clear key is pressed twice.

The initial settings of the operation panel are shown below.

Copy quantity 1 copy Exposure adjustment | AUTO Zoom 100% Tray Paper tray

### **Power off methods**

If not used for a certain period of time, the unit will automatically enter auto power shut-off mode [\(p.54](#page-55-1)) in order to minimize power consumption. In cases where the machine will not be used for a long time, turn off the power switch and remove the power cord from the outlet.

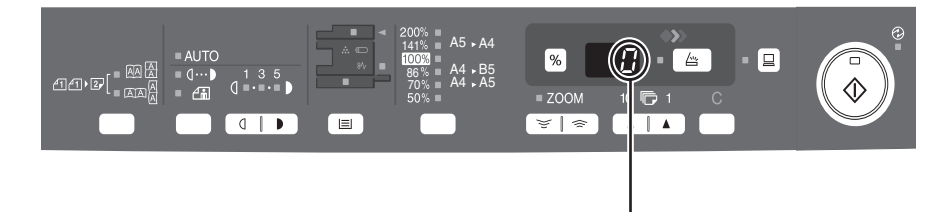

"0" is displayed in the display.

When copying has begun in this state, the settings in the following table are used.

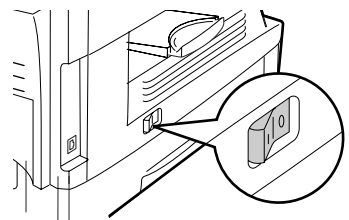

<span id="page-15-0"></span>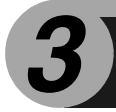

Follow the steps below to load paper into the tray.

# **PAPER**

For best results, use only paper recommended by SHARP.

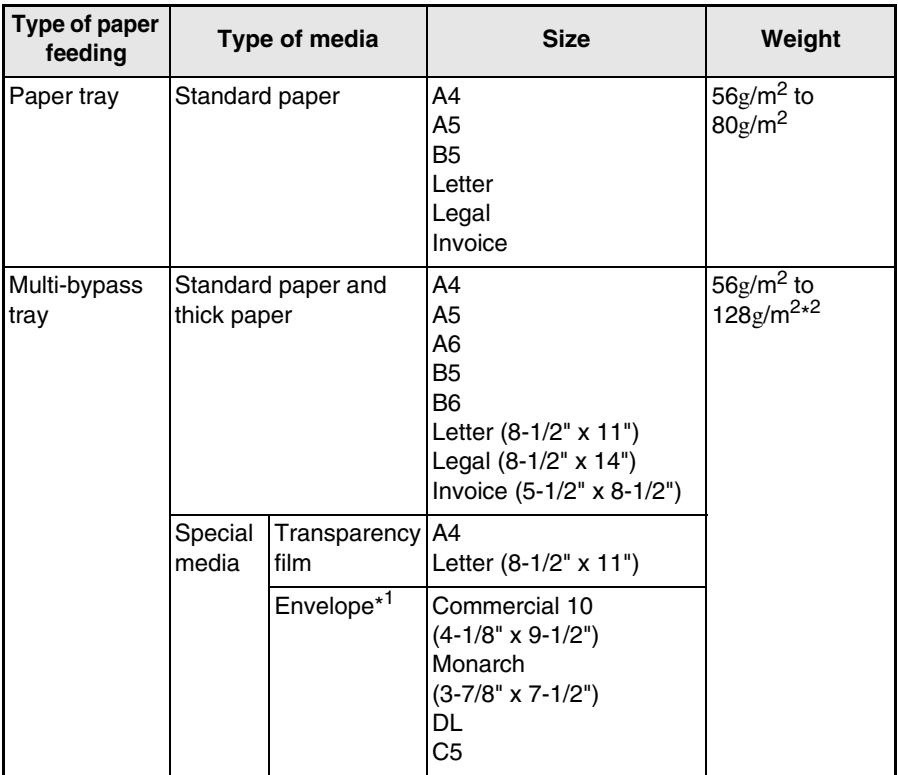

\*1 Do not use non-standard envelopes, and envelopes that have metal clasps, plastic snappers, string closures, windows, linings, self-adhesive, patches or synthetic materials. Do not use envelopes that are filled with air or envelopes that have labels or stamps attached. These will cause physical damage to the unit.

\*2 For paper weighing from 105 $g/m^2$  to 128 $g/m^2$ , A4 is the maximum size that can be fed through the multi-bypass tray.

• Special papers such as transparency film, labels and envelopes must be fed one sheet at a time through the multi-bypass tray.

# <span id="page-16-0"></span>**LOADING THE PAPER TRAY**

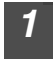

*1* **Raise the handle of the paper tray and pull the paper tray out until it stops.**

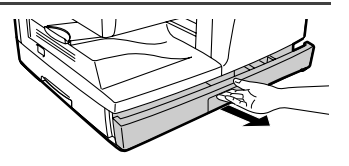

*2* **Remove the pressure plate lock. Rotate the pressure plate lock in the direction of the arrow to remove it while pressing down the pressure plate of the paper tray.**

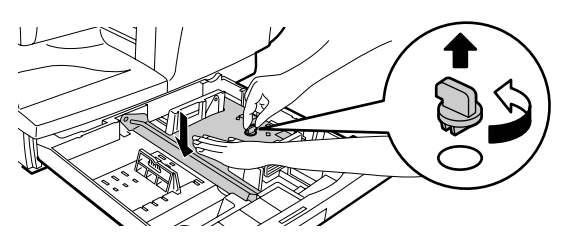

*3* **Store the pressure plate lock which has been removed in step 2. To store the pressure plate lock, rotate the lock to fix it on the relevant location.**

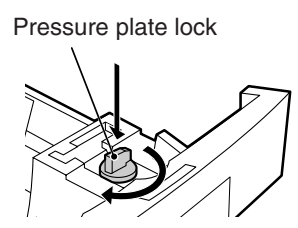

*4* **Adjust the paper guides on the paper tray to the copy paper**  width and length. Squeeze the lever of paper guide  $@$  and slide **the guide to match with the width of the paper. Move paper**  guide **⑧** to the appropriate slot as marked on the tray.

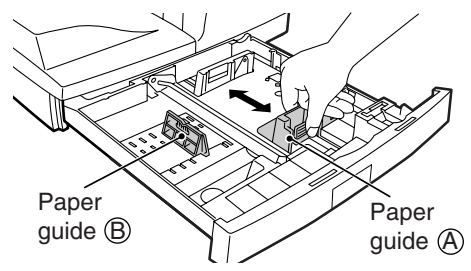

#### *5* **Fan the paper and insert it into the tray. Make sure the edges go under the corner hooks.**

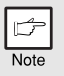

*Do not load paper above the maximum height line (*  $\overline{2}$ *,* ). *Exceeding the line will cause a paper misfeed.*

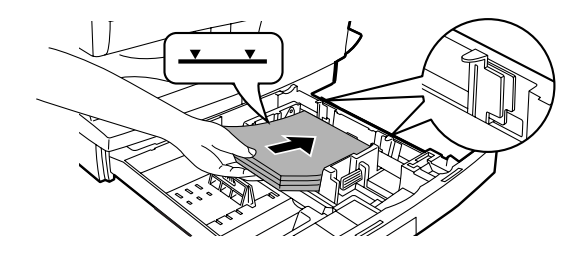

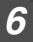

#### *6* **Gently push the paper tray back into the unit.**

- *Be sure that paper is free of rips, dust, wrinkles, and curled or bent edges.*
- *Make sure all the paper in the stack is the same size and type.*
- *When loading paper, ensure there is no space between the paper and the guide, and check if the guide is not set too narrow causing the paper to bend. Loading paper in these ways will result in document skew or a paper jam.*
- *When not using the unit for an extended period, remove all paper from the paper tray and store it in a dry place. If paper is left in the unit for an extended period, the paper will absorb moisture from the air, resulting in paper jams.*
- *When adding new paper to the paper tray, remove the old paper already contained in the tray. Placing new paper on top of the paper already contained in the tray may result in feeding two sheets at one time.*
- *If output paper curls, it may help to turn the paper over when loading it in the tray.*

# <span id="page-18-1"></span><span id="page-18-0"></span>**BYPASS FEED (including special paper)**

The multi-bypass tray can be used to feed standard paper, transparency film, labels, envelopes, and other special purpose paper. Paper measuring from A6 to A4 and in the weight range of  $56g/m^2$  to  $128g/m^2$  can be used in this tray. (For paper weighing from  $105g/m^2$  to  $128g/m^2$ , A4 is the maximum size.)

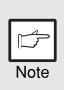

- *The multi-bypass tray can hold maximum of 50 sheets of paper. (Capacity will vary depending on the type of paper loaded.)*
- *The original image must be smaller than the paper or media for copying. If the original image is bigger than the paper or media, this may cause smudges on the edges of the copies.*

# **The multi-bypass tray**

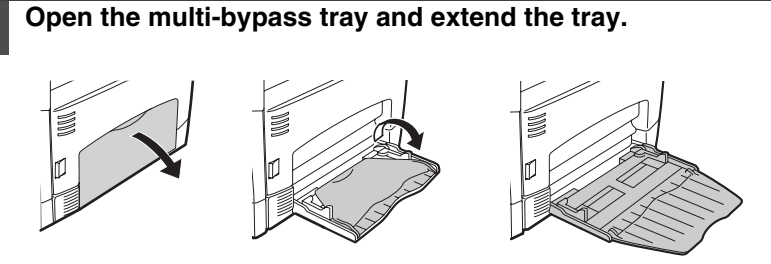

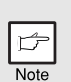

*To close the multi-bypass tray, perform step**and then step*  1  *in the illustration and push the round projections at the right*  2 *of the tray until they click.*

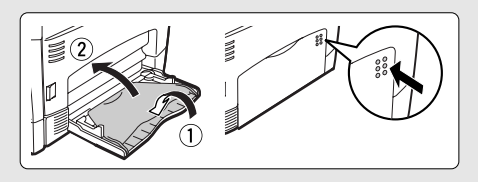

*2* **Set the paper guides to the paper width. Insert the paper (print face down) all the way into the multi-bypass tray.**

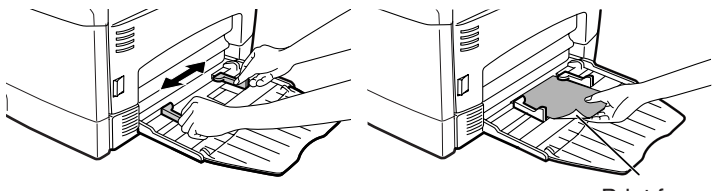

Print face

- *Paper must be fed narrow side into the feed slot.*
- *Special papers such as transparency film, labels, and envelopes must be fed one sheet at a time through the multi-bypass tray.*
	- *When copying onto transparency film, remove each copy promptly. Do not let copies stack up.*

**3 Press the tray select** ( $\equiv$ ) key to select the multi-bypass tray.

#### **Note for loading envelopes**

 $\overline{\mathsf{Mat}}$ 

- Envelopes must be fed narrow side into the feed slot at a time.
- Do not use non-standard envelopes, and envelopes that have metal clasps, plastic snappers, string closures, windows, linings, self-adhesive, patches or synthetic materials. Do not use envelopes that are filled with air or envelopes that have labels or stamps attached.
- Envelopes of which the surface is not flat because of embossing may cause the copies/prints to become smudged.
- Under high humidity and temperature conditions the glue flaps on some envelopes may become sticky and be sealed when copied/printed.
- Use only envelopes which are flat and crisply folded. Curled or poorly formed envelopes may be poorly printed or may cause misfeeds.
- Be sure to select either Com10, DL, C5 or Monarch on the paper size setting of the printer driver. (For detailed information on printer driver, refer to the online manual.)
- It is recommended that you perform a test print before performing the actual copy/ print job.

#### **Note for loading thick paper**

Copying on thick paper requires higher fusing temperature setting. Set the user program 29 to "2 (High)" when using thick paper. (See page [55](#page-56-1) and [56.](#page-57-2))

<span id="page-20-0"></span>This chapter explains how to install and configure the software that is required for the printer and scanner functions of the machine. The procedure for viewing the Online Manual is also explained.

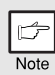

- *The screen images in this manual are mainly for Windows XP. With other versions of Windows, some screen images may be different from those in this manual.*
- *This manual refers to the CD-ROM that accompanied the machine simply as "CD-ROM".*

# **SOFTWARE**

The CD-ROM that accompanies the machine contains the following software:

# **MFP driver**

### **Printer driver**

The printer driver enables you to use the printer function of the machine. The printer driver includes the Print Status Window. This is a utility that monitors the machine and informs you of the printing status, the name of the document currently being printed, and error messages.

Please note that the Print Status Window does not operate when the machine is used as a network printer.

### **Scanner driver\***

The scanner driver allows you to use the scanning function of the machine with TWAIN-compliant and WIA-compliant applications.

# **Sharpdesk\***

Sharpdesk is an integrated software environment that makes it easy to manage documents and image files, and launch applications.

# **Button Manager\***

Button Manager allows you to use the scanner menus on the machine to scan a document.

\*The scanning feature can only be used with computers that are connected to the machine by a USB cable. If you are connected to the machine by a LAN connection, only the printer function can be used.

# <span id="page-21-0"></span>**BEFORE INSTALLATION**

## **Hardware and software requirements**

Check the following hardware and software requirements in order to install the software.

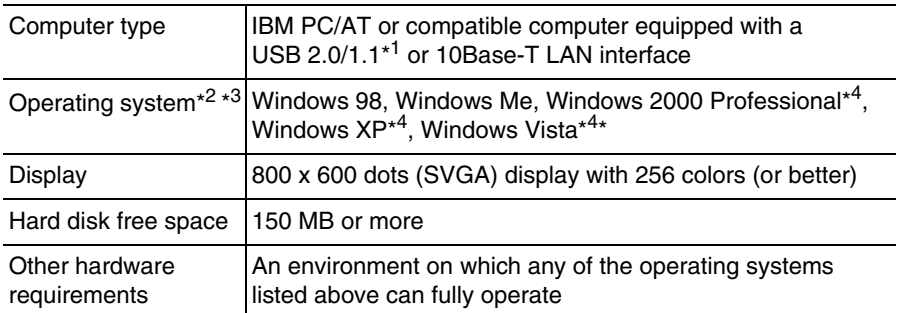

\*1 Compatible with Windows 98, Windows Me, Windows 2000 Professional, Windows XP or Windows Vista preinstalled model standardly equipped with a USB port.

- \*2 Printing is not available in MS-DOS mode.
- \*3 The machine does not support printing from a Macintosh environment.
- \*4 Administrator's rights are required to install the software using the installer.

# **Installation environment and usable software**

The following table shows the drivers and software that can be installed for each version of Windows and interface connection method.

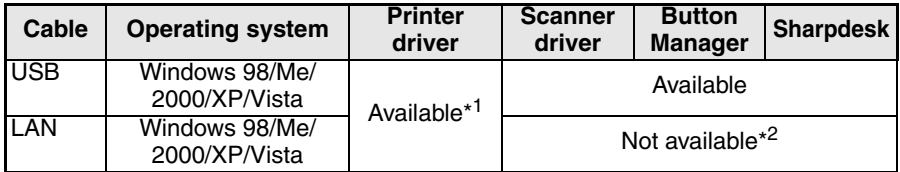

\*1 The printer driver that is installed will vary depending on the type of connection between the machine and your computer.

\*2 Although it is possible to install Button Manager and Sharpdesk on Windows 98/Me/2000/XP/Vista, neither Button Manager nor the scanner function of Sharpdesk can actually be used.

# <span id="page-22-0"></span>**INSTALLING THE SOFTWARE**

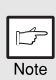

- *If you need to use a different connection method after installing the software using a USB or network connection, you must first uninstall the software and then install it using the new connection method.*
- *In the following explanations it is assumed that the mouse is configured for right hand operation.*
- *The scanner function only works when using a USB cable.*
- *If an error message appears, follow the instructions on the screen to solve the problem. After the problem is solved, the installation procedure will continue. Depending on the problem, you may have to click the "Cancel" button to exit the installer. In this case, reinstall the software from the beginning after solving the problem.*

# <span id="page-22-1"></span>**Using the machine with a USB connection**

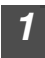

#### *1* **The USB cable must not be connected to the machine. Make sure that the cable is not connected before proceeding.**

If the cable is connected, a Plug and Play window will appear. If this happens, click the "Cancel" button to close the window and disconnect the cable.

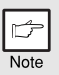

*The cable will be connected in step 13.*

# *2* **Insert the CD-ROM into your computer's CD-ROM drive.**

- **3 Click the "start" button, click "My Computer" ( <b>3**), and then **double-click the CD-ROM icon (a).** 
	- On Windows Vista, click the "Start" button, click "Computer" and then double-click the CD-ROM icon  $(\cdot)$ .
	- On Windows 98/Me/2000, double-click "My Computer", and then double-click the CD-ROM icon.

#### **4 Double-click the "setup" icon (**  $\otimes$  **).** On Windows Vista, if a message screen appears asking you for confirmation, click "Allow".

*5* **The "SOFTWARE LICENSE" window will appear. Make sure that you understand the contents of the software license, and then click the "Yes" button.**

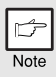

*You can show the "SOFTWARE LICENSE" in a different language by selecting the desired language from the language menu. To install the software in the selected language, continue the installation with that language selected.*

#### *6* **Read the "Readme First" in the "Welcome" window and then click the "Next" button.**

**4**

*7* **To install all of the software, click the "Standard" button and go to step 12. To install particular packages, click the "Custom" button and go to next step.**

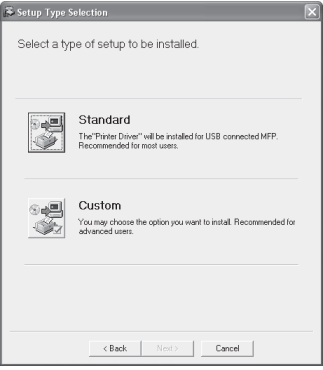

#### *8* **Click the "MFP Driver" button.**

Click the "Display Readme" button to show information on packages that are selected.

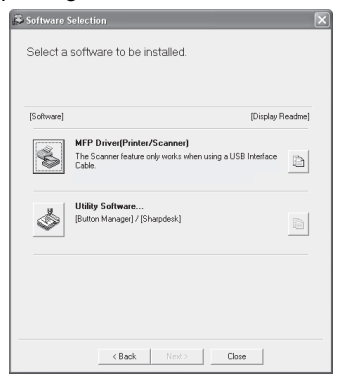

**AL-2020 AL-2040**

*7* **To install all of the software, click the "Standard" button and go to step 12. To install particular packages, click the "Custom" button and go to next step.**

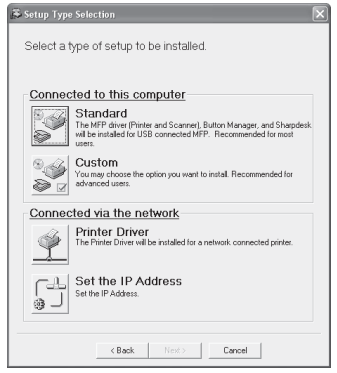

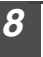

#### *8* **Click the "MFP Driver" button.**

Click the "Display Readme" button to show information on packages that are selected.

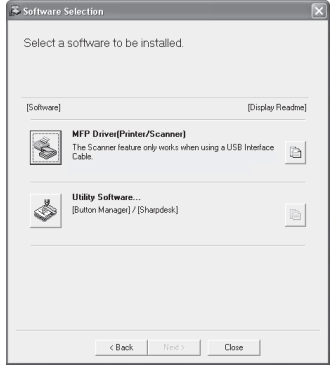

#### **AL-2020 AL-2040**

#### *9* **Select "Connected to this computer" and click the "Next" button.**

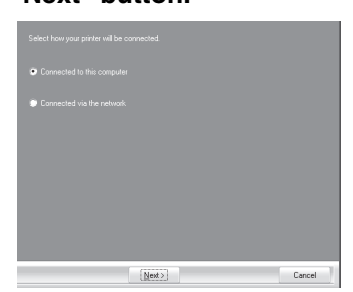

Follow the on-screen instructions.

When "The installation of the SHARP software is complete." appears, click the "OK" button and go to step 12.

*9* **The files required for installation of the MFP driver are copied.** Follow the on-screen instructions.

> When "The installation of the SHARP software is complete." appears, click the "OK" button.

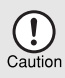

• *If you are using Windows Vista and a security warning window appears, be sure to click "Install this driver software anyway".*

• *If you are running Windows 2000/XP and a warning message appears regarding the Windows logo test or digital signature, be sure to click "Continue Anyway" or "Yes".*

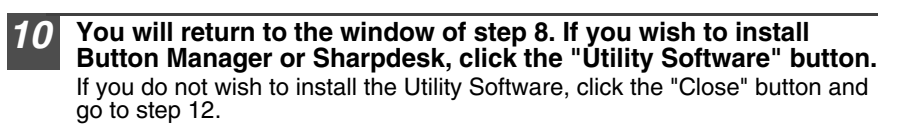

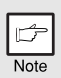

*After the installation, a message prompting you to restart your computer may appear. In this case, click the "Yes" button to restart your computer.*

#### **Installing the Utility Software**

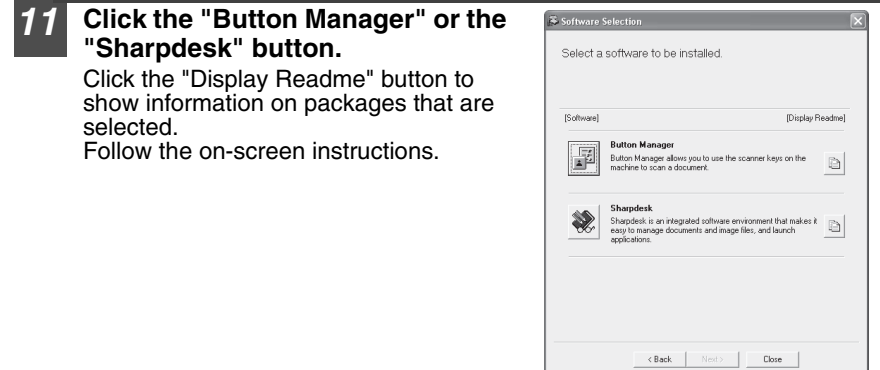

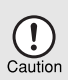

*In Windows 98/Me/2000, if the following screen appears, click the "Skip" button or the "Continue" button as appropriate to continue the Sharpdesk installation.*

*If "Skip" is selected, the Sharpdesk installation will continue without installing Sharpdesk Imaging. If "Continue" is selected, Sharpdesk Imaging will be installed. If Imaging for Windows is installed on your computer, Sharpdesk Imaging will overwrite Imaging for Windows.*

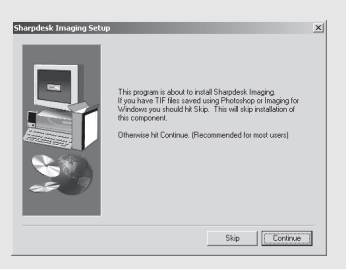

## *12* **When installing is finished, click the "Close" button.**

• *If you are using Windows Vista and a security warning window appears, be sure to click "Install this driver software anyway".*

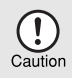

• *If you are running Windows 2000/XP and a warning message appears regarding the Windows logo test or digital signature, be sure to click "Continue Anyway" or "Yes".*

A message will appear instructing you to connect the machine to your computer. Click the "OK" button.

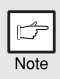

*After the installation, a message prompting you to restart your computer may appear. In this case, click the "Yes" button to restart your computer.*

#### *13* **Make sure that the power of the machine is turned on, and then connect the USB cable [\(p. 25\).](#page-26-1)**

Windows will detect the machine and a Plug and Play screen will appear.

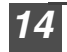

*14* **Follow the instructions in the plug and play window to install the driver.** Follow the on-screen instructions.

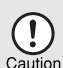

• *If you are using Windows Vista and a security warning window appears, be sure to click "Install this driver software anyway".*

• *If you are running Windows 2000/XP and a warning message appears regarding the Windows logo test or digital signature, be sure to click "Continue Anyway" or "Yes".*

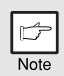

*A "USB 2.0 Composite Device" installation window may appear prior to this procedure. In this case, follow the instructions in the window to install the USB 2.0 Composite Device.*

#### **This completes the installation of the software.**

- If you installed Button Manager, set up Button Manager as explained in ["Setting up](#page-37-1)  [the Button Manager" \(p.36\).](#page-37-1)
- If you installed Sharpdesk, the Sharpdesk setup screen will appear. Follow the instructions in the screen to set up Sharpdesk.

# <span id="page-26-1"></span><span id="page-26-0"></span>**Connecting a USB cable**

Follow the procedure below to connect the machine to your computer. A USB cable for connecting the machine to your computer is not included with the machine. Please purchase the appropriate cable for your computer.

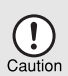

- *USB is available with a PC/AT compatible computer that was originally equipped with USB and had Windows 98, Windows Me, Windows 2000 Professional, Windows XP Professional or Windows Vista preinstalled.*
- *Do not connect the USB cable before installing the printer driver. The USB cable should be connected during installation of the printer driver.*

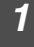

#### *1* **Insert the cable into the USB connector on the machine.**

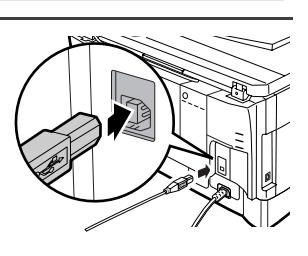

*2* **Insert the other end of the cable into your computer's USB port.**

# **Using the machine as a network printer (AL-2040 only)**

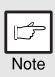

- *Interface cables for connecting the machine to your computer are not included with the machine. Please purchase the appropriate cable for your computer.*
- *If you intend to use the machine as a scanner, it must be connected to your computer with a USB interface cable. The scanner function cannot be used if the machine is connected with a LAN cable.*

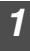

## *1* **Insert the LAN cable into the LAN connector on the machine.**

Use a network cable that is shielded.

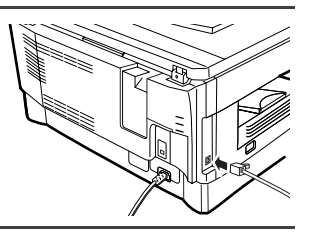

### *2* **Turn on the machine.**

*3* **Insert the CD-ROM into your computer's CD-ROM drive.**

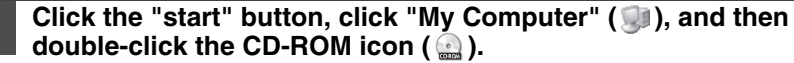

- On Windows Vista, click the "Start" button, click "Computer" and then double-click the CD-ROM icon  $(\odot)$ .
- In Windows 98/Me/2000, double-click "My Computer", and then double-click the CD-ROM icon.

### **5 Double-click the "setup" icon ( ).**

On Windows Vista, if a message screen appears asking you for confirmation, click "Allow".

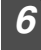

*6* **The "SOFTWARE LICENSE" window will appear. Make sure that you understand the contents of the software license, and then click the "Yes" button.**

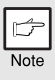

*You can show the "SOFTWARE LICENSE" in a different language by selecting the desired language from the language menu. To install the software in the selected language, continue the installation with that language selected.*

<span id="page-27-0"></span>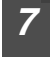

#### *7* **Read the "Readme First" in the "Welcome" window and then click the "Next" button.**

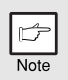

*To set the IP address of the machine, follow the steps below. If the machine is already connected to the network and its IP address has been set, go to ["LPR \(TCP/IP\) direct printing" \(p.27\)](#page-28-0).*

#### **Set the IP Address**

This setting is only required once when using the machine on a network.

<span id="page-27-1"></span>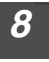

*8* **Click the "Set the IP Address" button.**

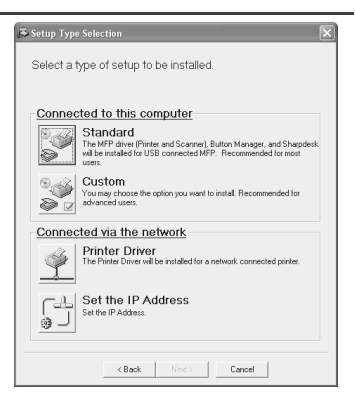

*9* **The printer or printers connected to the network will be detected. Click the printer to be configured (the machine) and click the "Next" button.**

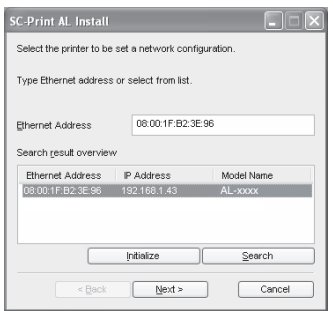

• *The "Ethernet Address" is indicated on the left side of the machine near the LAN connector.*

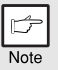

• *If the machine is used on a different network after the IP address is set, the machine will not be recognized. Enter the Ethernet Address and click the "Initialize" button to initialize the IP address. Follow the on-screen instructions to click the "OK" button and then the "Search" button.*

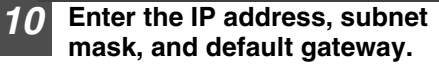

The settings in the above window are examples. Be sure to ask your network administrator for the correct IP address, subnet mask, and default gateway to be entered.

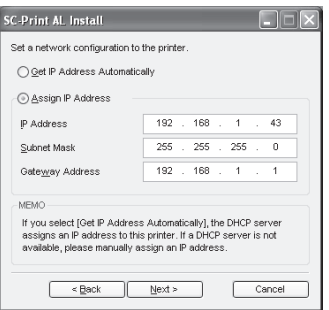

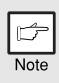

*When "Get IP Address Automatically" is selected, the IP address may at times change automatically. This will prevent printing. In this event, select "Assign IP Address" and enter the IP address.*

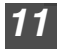

*11* **Click the "Next" button.**

*12* **Click the "Yes" button when a confirmation dialogue box appears.** Go to step [11](#page-29-0) on page [28.](#page-29-0)

### <span id="page-28-0"></span>**LPR (TCP/IP) direct printing**

After step 1-7 on page [25-](#page-26-1)[26](#page-27-0)

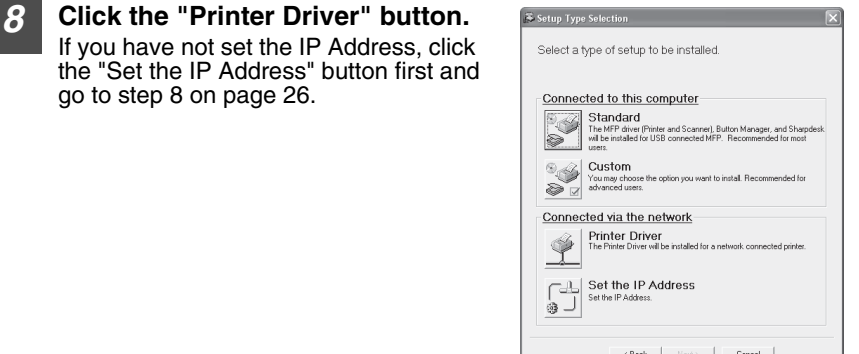

<span id="page-29-0"></span>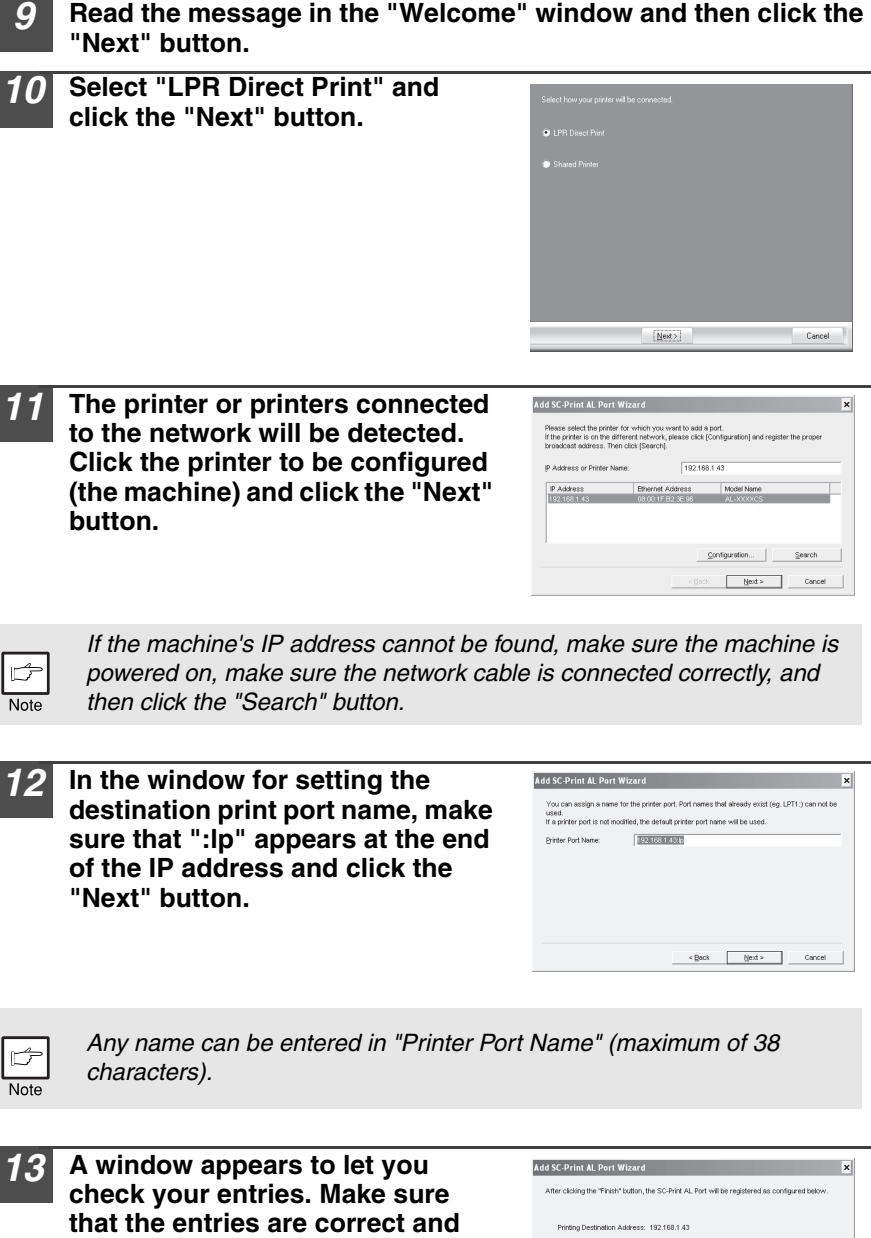

If any of the entries are incorrect, click the "Back" button to return to the appropriate window and correct the entry.

**then click the "Finish" button.**

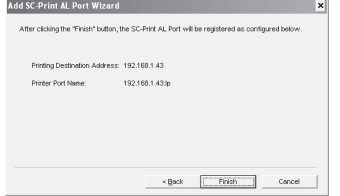

#### *14* **Select the port you want to use with the machine, and click the "Next" button.**

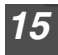

#### *15* **Select whether or not you wish the printer to be your default printer and click the "Next" button.**

Follow the on-screen instructions.

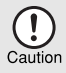

• *If you are using Windows Vista and a security warning window appears, be sure to click "Install this driver software anyway".*

• *If you are running Windows 2000/XP and a warning message appears regarding the Windows logo test or digital signature, be sure to click "Continue Anyway" or "Yes".*

#### *16* **When "The installation of the SHARP software is complete." appears, click the "OK" button.**

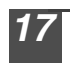

*17* **When the "Finish" screen appears, click the "Close" button.**

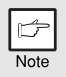

*After the installation, a message prompting you to restart your computer may appear. In this case, click the "Yes" button to restart your computer.*

#### **This completes the installation of the software.**

### **Using the machine as a shared printer**

If the machine will be used as a shared printer on a network, follow these steps to install the printer driver in the client computer.

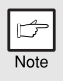

*To configure the appropriate settings in the print server, see the operation manual or help file of your operating system.*

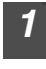

*1* **Perform steps 2 through 6 in ["Using the machine with a USB](#page-22-1)  [connection" \(p.21\).](#page-22-1)**

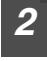

*2* **Click the "Custom" button.**

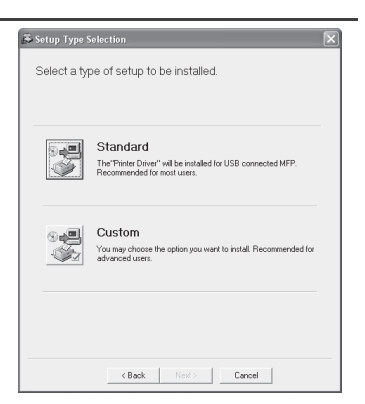

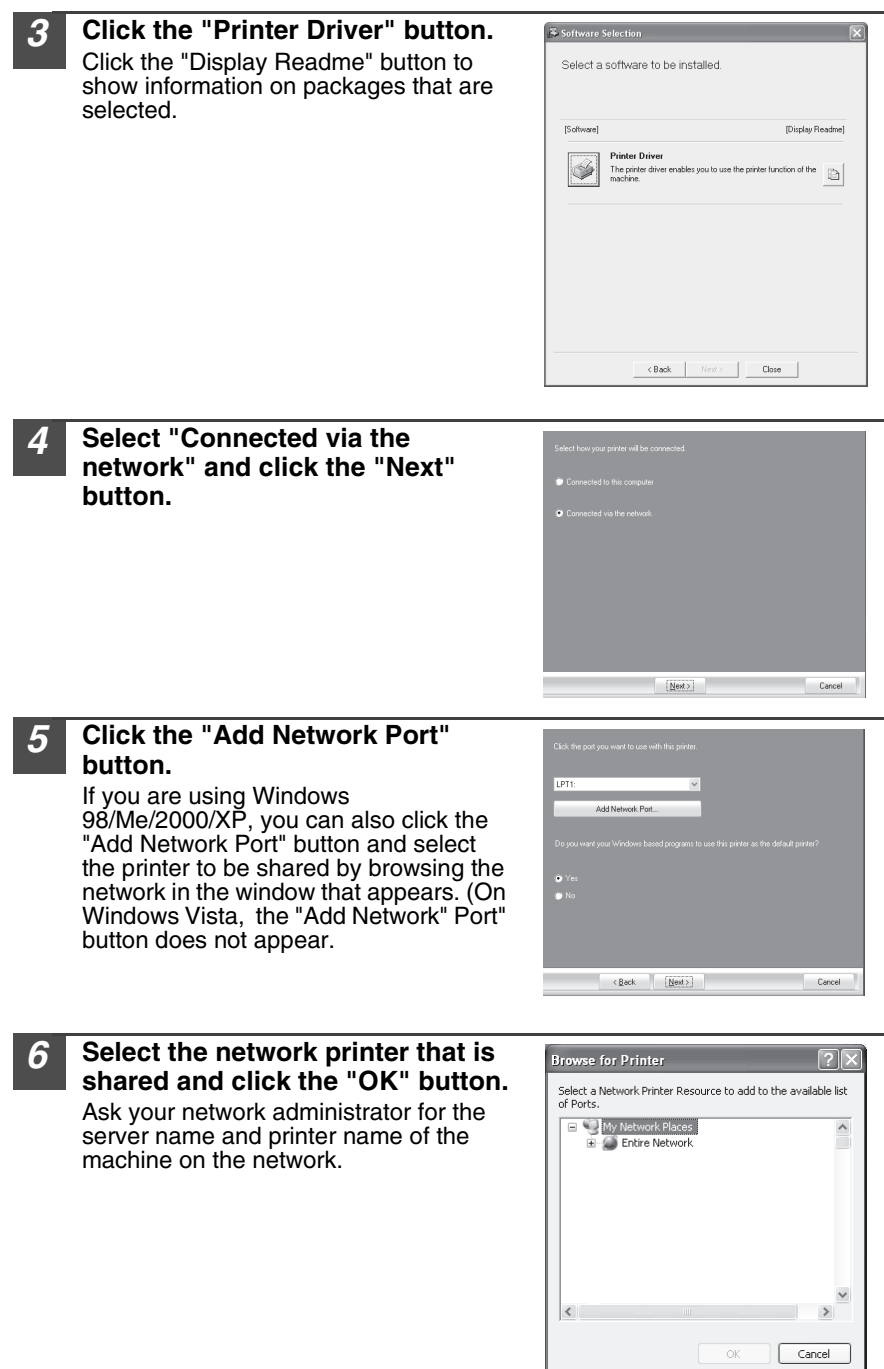

*7* **In the printer port selection window, verify the network printer that is shared and whether the machine is to be used as the default printer, make the selections and click the "Next" button.** Follow the on-screen instructions.

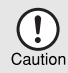

• *If you are using Windows Vista and a security warning window appears, be sure to click "Install this driver software anyway".*

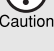

• *If you are running Windows 2000/XP and a warning message appears regarding the Windows logo test or digital signature, be sure to click "Continue Anyway" or "Yes".*

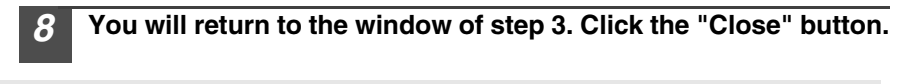

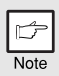

*After the installation, a message prompting you to restart your computer may appear. In this case, click the "Yes" button to restart your computer.*

**This completes the installation of the software.**

# **Sharing the printer using windows networking (AL-2040)**

If the machine will be used as a shared printer on a network, follow these steps to install the printer driver in the client computer.

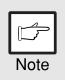

*To configure the appropriate settings in the print server, see the operation manual or help file of your operating system.*

*1* **Perform steps 3 through 7 in "Using the machine as a network printer" [\(p.25](#page-26-1) - [p.26\)](#page-27-0).**

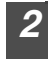

*2* **Click the "Printer Driver" button.**

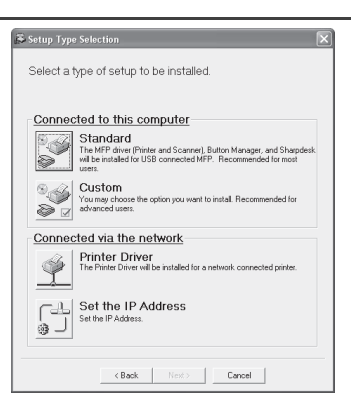

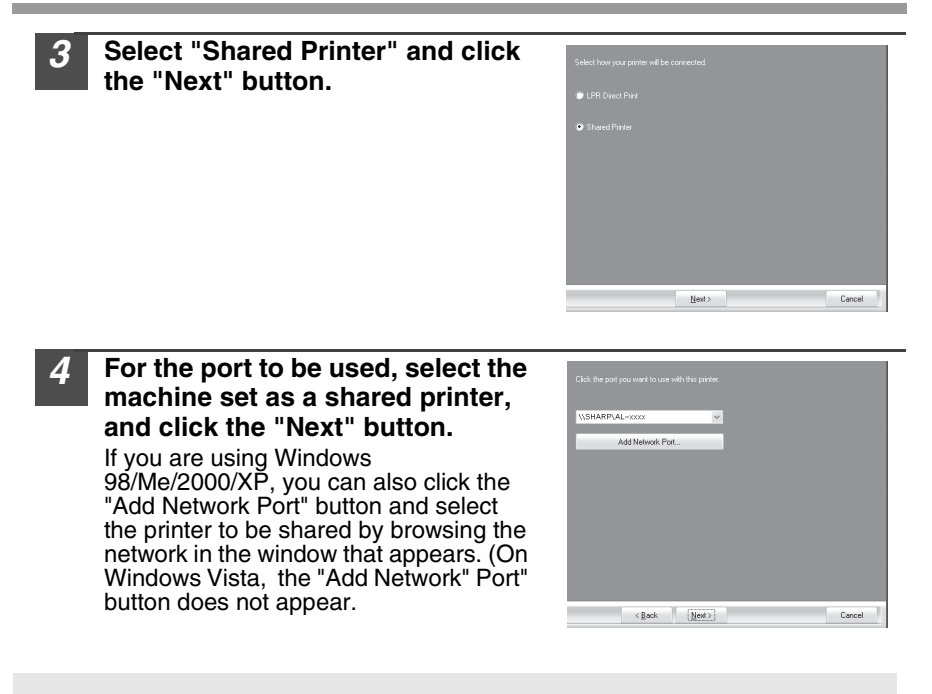

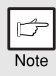

*If the shared printer does not appear in the list, check the settings in the printer server.*

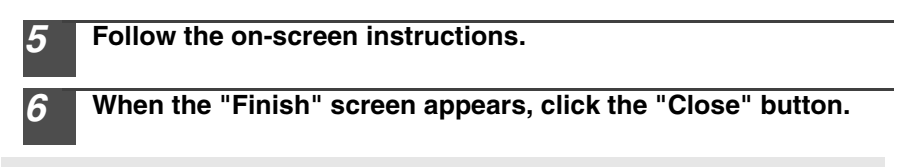

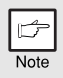

*After the installation, a message prompting you to restart your computer may appear. In this case, click the "Yes" button to restart your computer.*

**This completes the installation of the software.**

# <span id="page-34-0"></span>**INDICATORS ON THE OPERATION PANEL**

The ONLINE indicator and the start  $(\widehat{\mathcal{C}})$  indicator indicate the state of the printer or scanner.

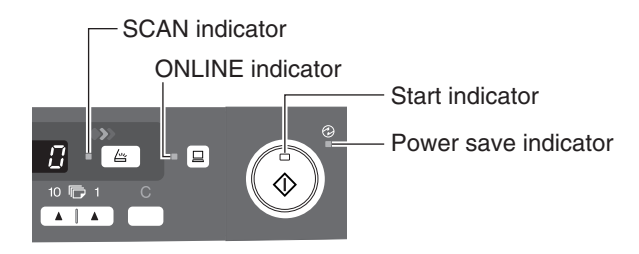

#### **Start indicator**

On: Indicates the unit is ready for copying or scanning is being performed.

Blinking: The indicator blinks in the following situations:

- When a print job is interrupted.
- When reserving a copy job.
- When toner is being replenished during a copy or print job.

Off: The indicator is off in the following situations:

- During copying or scanning.
- The unit is in the auto power shut-off mode.
- When a misfeed or error has occurred.
- During print online.

#### **ONLINE indicator**

The ONLINE key is pressed and on line and off line are changed.

- On: Indicates the unit is ready for printing or scanning is being performed. (On line)
- Blinking: Printing or data is being received from a computer.

Off: Copying is being performed. (Off line)

#### **Power save indicator**

On: Indicates the unit is in a power save mode.

Blinking: Indicates that the unit is initializing (when the side cover is opened and closed or the power turned off and on).

#### **SCAN indicator**

- On: The SCAN  $($   $\Box$ ) key has been pressed and the unit is in scanner mode.
- Blinking: A scan job is being executed from the computer, or scan data is stored in the unit's memory.
- Off: The unit is in the copy mode.

# <span id="page-35-0"></span>**USING THE PRINTER MODE**

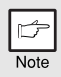

*For problems with the printer function, see the online manual or the help file for the driver.*

# **Opening the printer driver from the start menu**

Open the printer driver setup screen by the method shown below.

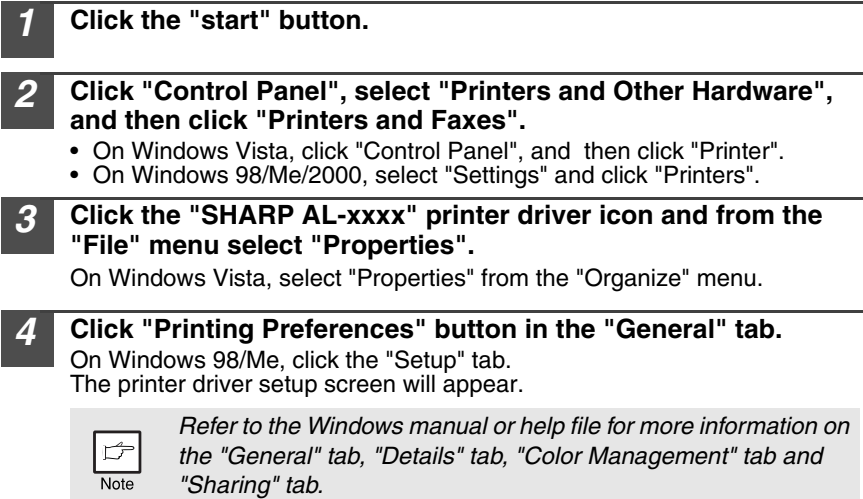
### **How to print**

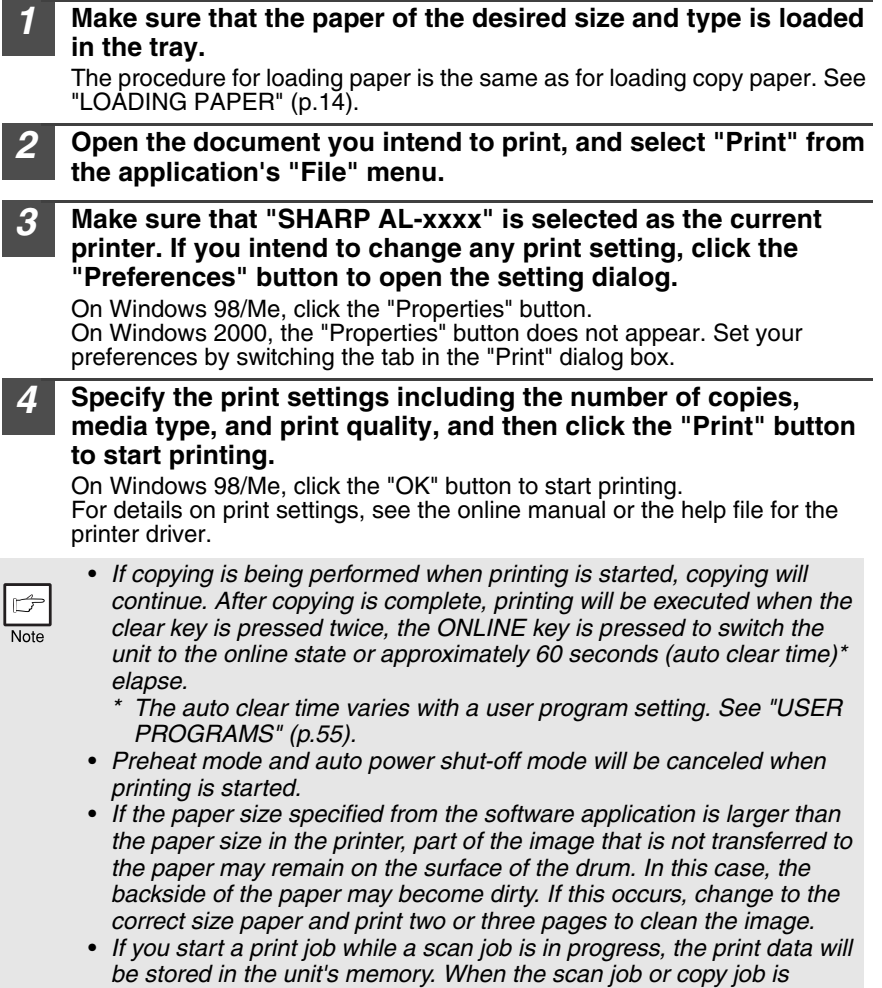

*completed, printing will begin.*

## **USING THE SCANNER MODE**

Button Manager is a software program that works with the scanner driver to enable scanning from the machine. To scan using the machine, Button Manager must be linked with the scan menu on the machine.

Follow the steps below to link Button Manager to scanner events.

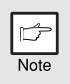

*For problems with the scanner function, see the online manual or the help file for the driver.*

<span id="page-37-0"></span>**Using the Button Manager Setting up the Button Manager Windows XP/Vista**

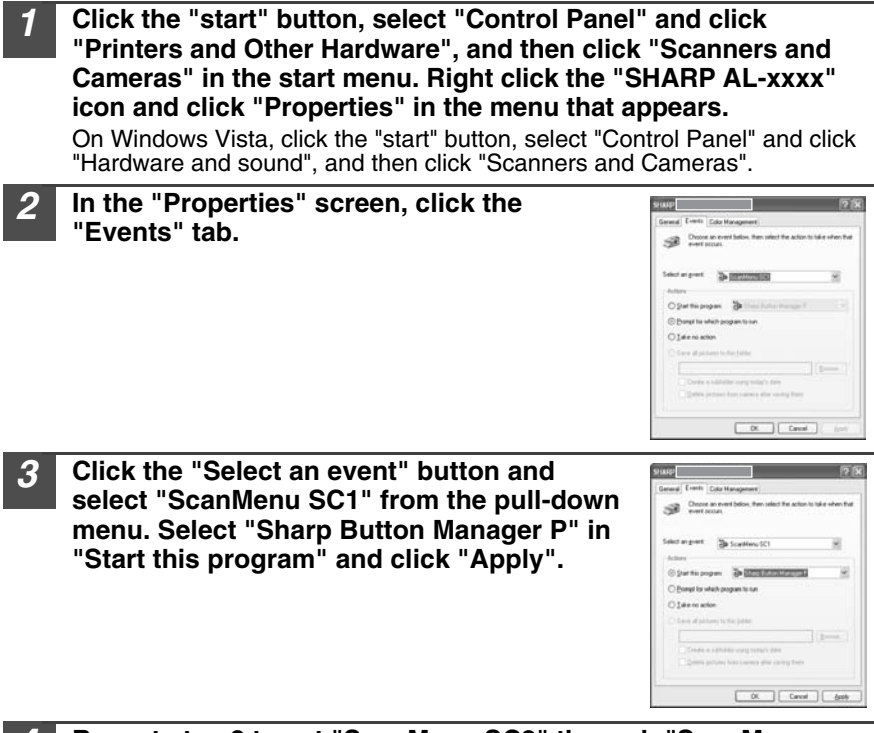

#### *4* **Repeat step 3 to set "ScanMenu SC2" through "ScanMenu SC6".**

Click the "Select an event" button and select "ScanMenu SC2" from the pull-down menu. Select "Sharp Button Manager P" in "Start this program" and click "Apply". Do the same for each ScanMenu through "ScanMenu SC6". When the settings have been completed, click the "OK" button to close the screen. When the settings have been completed in Windows, start the Button Manager. Adjust detailed settings and then scan an image from the unit. For the procedures for starting Button Manager and adjusting settings, see ["Scan Button Destination Setting Dialog Box" \(p.38\).](#page-39-0)

#### **Windows 98/Me/2000**

To scan directly into an application using the Button Manager on Windows 98, Windows Me and Windows 2000. Set the Event Manager properties to send only to Button Manager as shown below.

#### *1* **Click the "Start" button, select "Control Panel" from "Settings", and open "Scanners and Cameras" in start menu.**

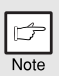

*In Windows Me, it occasionally happens that the "Scanners and Cameras" icon does not appear immediately after installation of the MFP driver is completed. If the icon does not appear, click "View all Control Panel options" in the Control Panel and display the "Scanner and Cameras" icon.*

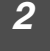

*2* **Select "SHARP AL-xxxx", and click the "Properties" button.** In Windows Me, right click "SHARP AL-xxxx" and click "Properties" in the menu that appears.

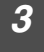

*3* **In the "Properties" screen, click the "Events" tab.**

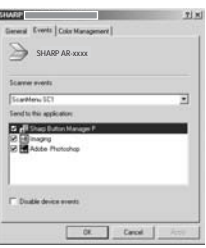

*4* **Click the "Scanner events" button and select "ScanMenu SC1" from the pull-down menu. Select "Sharp Button Manager P" in "Send to this application" and click "Apply".**

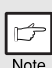

*If other applications are shown, deselect the checkboxes for the other applications and leave only the Button Manager checkbox selected.*

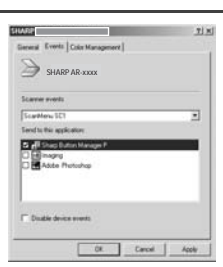

#### *5* **Repeat step 4 to set "ScanMenu SC2" through "ScanMenu SC6".**

Click the "Scanner events" and select "ScanMenu SC2" from the pull-down menu. Select "Sharp Button Manager P" in "Start this program" and click "Apply". Do the same for each ScanMenu through "ScanMenu SC6". When the settings have been completed, click the "OK" button to close the screen. When the settings have been completed in Windows, start the Button Manager. Adjust detailed settings and then scan an image from the unit. For the procedures for starting Button Manager and adjusting settings, see "Scan Button Destination Setting Dialog Box" (Next page).

#### <span id="page-39-0"></span>**Scan Button Destination Setting Dialog Box**

After you have completed the Button Manager settings in Windows, configure the scan settings in Button Manager. To configure the scan settings in Button Manager, right click the  $\left($  **I**  $\right)$  icon in the Taskbar and select "Setting" from the menu that appears.

For details on configuring the scan settings in Button Manager, see the online manual or the help file.

This is the corresponding setting in the Button Manager to automatically send multiple images from the SPF at 75 dpi to Sharpdesk using the operation panel "SC1" SCAN  $(\Box)$  key selection.

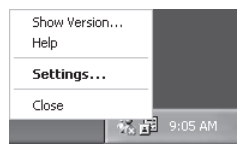

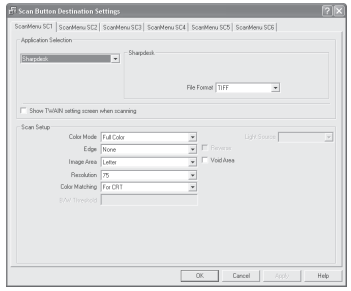

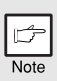

*This dialog shows the SC1 event set to go directly to Button Manager. With the Button Manager set to send the image to Sharpdesk. (factory default setting) Sharpdesk will open after acquiring the image automatically.* 

#### **Flow of the Button Manager setting**

The Button Manager can directly handle an AL-xxxx (where xxxx is the model name of your unit) series device event and start your selected application according to the scan setting made on the AL-xxxx (where xxxx is the model name of your unit) operation panel (SC1, SC2, SC3, SC4, SC5, SC6).

This will scan directly into your application from the device.

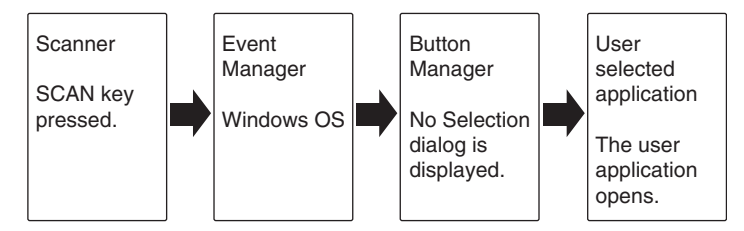

The settings for the Windows Event Manager for the SHARP AL-xxxx (where xxxx is the model name of your unit) device allow the user to take advantage of the Sharp Button Manager to take control of events from Windows and send scanned images to any application that can be selected in Button Manager.

This can be done with the Windows OS showing the Event Manager selection dialog or directly into a selected application if the Button Manager is the only allowed handler for device events from the SHARP AL-xxxx (where xxxx is the model name of your unit).

This is done by changing the Windows device settings for the AL-xxxx (where xxxx is the model name of your unit) in the Scanner and Camera device settings in the Control Panel.

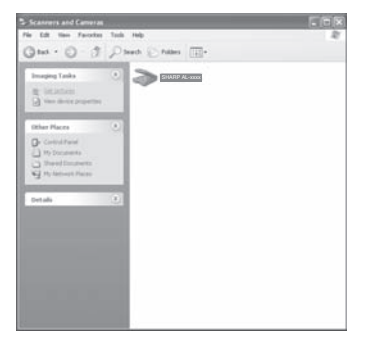

This is the Control Panel Properties dialog for "Scanners and Cameras".

The AL-xxxx is shown selected.

#### **All About The Windows Event Manager and scanner events in Windows 98, Windows Me, Windows 2000, Windows XP and Windows Vista**

Windows Platforms provide a mechanism for software to handle external events for a scanner device like the SHARP AL-xxxx (where xxxx is the model name of your unit) series products. This mechanism is controlled by the device manager on a device basis. Applications that can handle events from a scanner/camera device register with the Windows Event Manager and shown as available in the registered applications. The path an event takes to get to the user's selected application depends upon the event settings for the device.

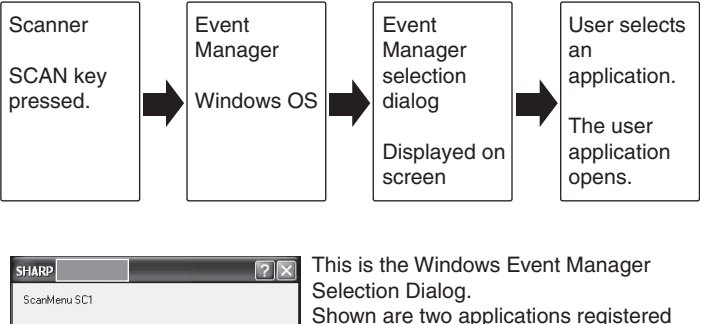

Select the program to launch for this action: Sharp Button Man Photoshop<br>Photoshop

Always use this program for this action

OK Cancel

to handle the scanner event from AL-xxxx (where xxxx is the model name of your unit) device.

#### **Using the SCAN key to begin scanning**

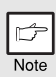

- *Scanning is not possible during a copy job.*
- If the SCAN  $(\Box)$  key is pressed during a print job, the scan job will be *stored.*
- *When scanning an original that has been placed in the SPF, only one original can be placed unless you are using Sharpdesk.*

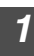

#### *Press the SCAN (* $\boxed{\cong}$ *) key.*

The unit enters scan mode.

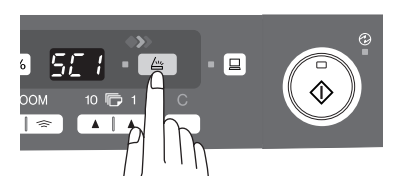

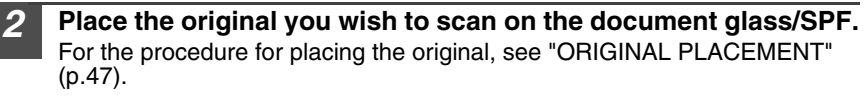

*3* **Press the right copy quantity key to display the number of the application that you wish to use for scanning.**

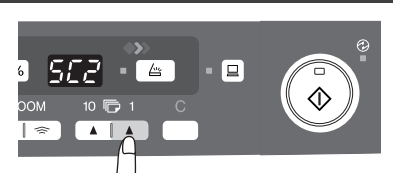

The application numbers are initially as follows.

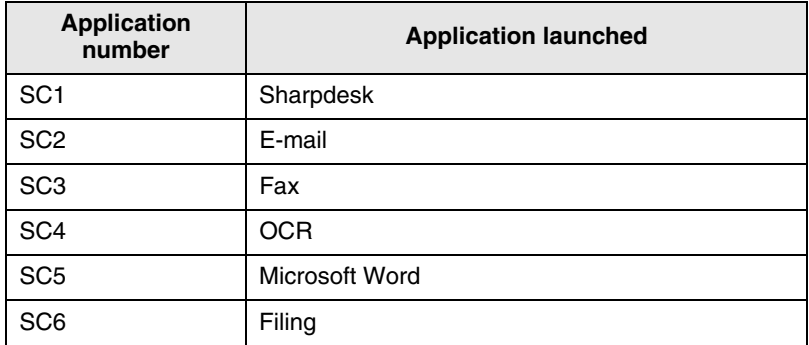

To check the settings, see ["Scan Button Destination Setting Dialog Box"](#page-39-0)  [\(p.38\)](#page-39-0) and then open the settings window of the Button Manager.

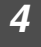

#### **Press the start**  $(\widehat{?})$  **key.**

Scanning will start and the scanned data will be transferred to the application.

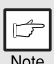

• *If the following screen appears, select Button Manager and click "OK". Button Manager starts and the application associated with Button Manager starts. If you want only Button Manager to start in this case, set up Button Manager for use in Windows as explained in ["Setting up the](#page-37-0)  [Button Manager" \(p.36\)](#page-37-0).*

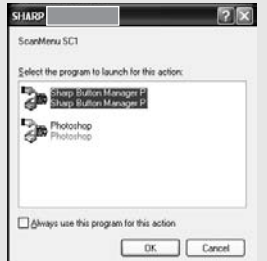

• *If step 4 is performed with the "Show TWAIN setting screen when scanning"* 

*checkbox selected in the Scan Button Destination Setting Dialog Box [\(p.38\)](#page-39-0), the TWAIN settings screen ([p.43\)](#page-44-0) will automatically appear. Check the settings, and then press the start*  $(\sqrt{\hat{}})$ ) key again or click *the "Scan" button in the TWAIN setting screen to start scanning. The scanned data will be transferred to the application.*

### **Opening the scanner driver and scanning from your computer**

Follow the steps below to open the scanner driver setup screen. As an example, this instruction is given using Sharpdesk as an image capture application.

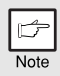

- *Scanning is not possible during a copy and print job.*
- *The method for starting the scanner driver differs depending on the type of application. Refer to the manual or the help file of your application.*
- *When using the scanner driver to scan an original that has been placed in the SPF. If you perform "preview" (see the online manual or the help file for the scanner driver), the original in the SPF will be output to the exit area after previewing. To scan the original after previewing, place the original in the SPF once again.*

#### **Using the SHARP TWAIN**

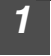

#### *1* **Place the original(s) you wish to scan on the document glass/SPF.**

For the procedure for placing the original, see ["ORIGINAL PLACEMENT"](#page-48-0)  [\(p.47\)](#page-48-0).

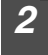

*2* **After starting Sharpdesk, click the "File" menu and select "Select Scanner".**

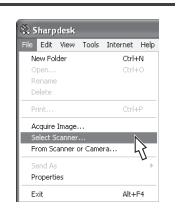

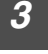

*3* **Select "SHARP MFP TWAIN P", and click the "Select" button.**

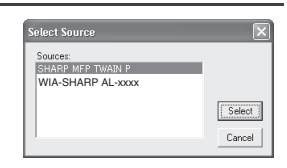

*If you use more than one scanning device, select the scanner you want to use through the application. The method for accessing the "Select Scanner" option, depends upon the application. For more information, see the online manual or the help file of your application.*

<span id="page-44-0"></span>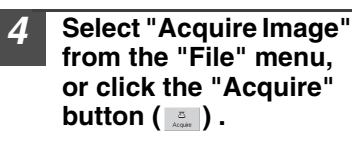

**Note** 

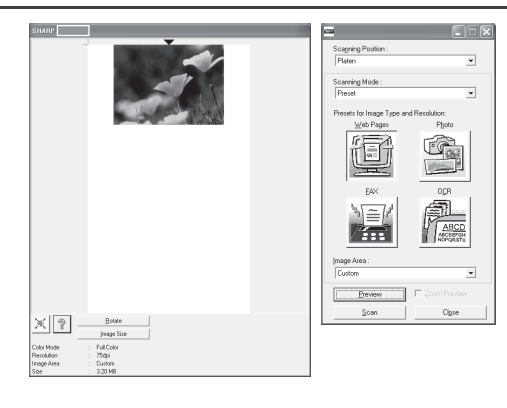

*5* **Set the configuration for scanning (refer to the online manual and help file), and click the "Scan" button.** Scan is started.

#### **Scanning with the "Scanner and Camera Wizard" in Windows XP**

Windows XP includes as a standard feature an image scanning function. The procedure for scanning with the "Scanner and Camera Wizard" is explained here.

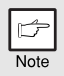

*To cancel scanning, click the "Cancel" button in the screen that is displayed.*

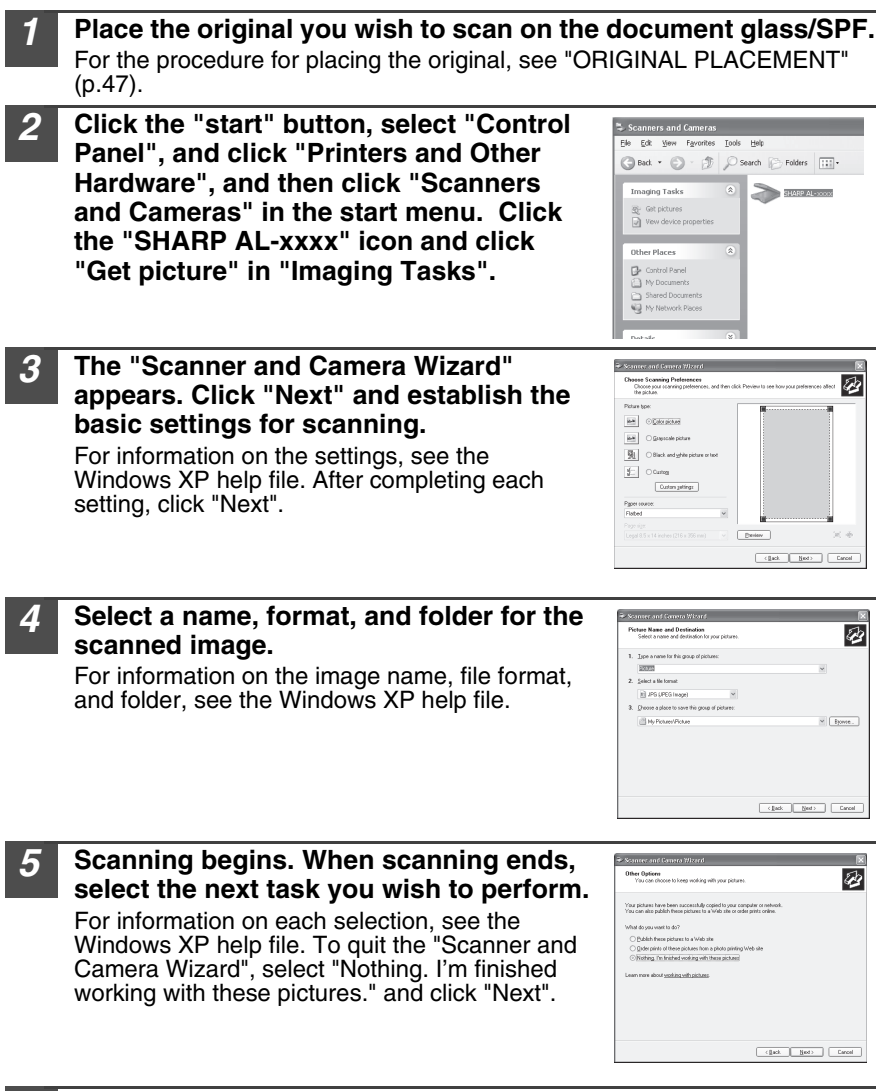

#### *6* **Click "Finish" in the screen that appears.**

The "Scanner and Camera Wizard" closes and the scanned image is saved.

## **HOW TO USE THE ONLINE MANUAL**

The online manual provides detailed instructions for operating the unit as a printer or scanner and a list of methods for dealing with printing or scanner problems. To access the online manual, your computer must have Acrobat Reader 6.0 or a later version.

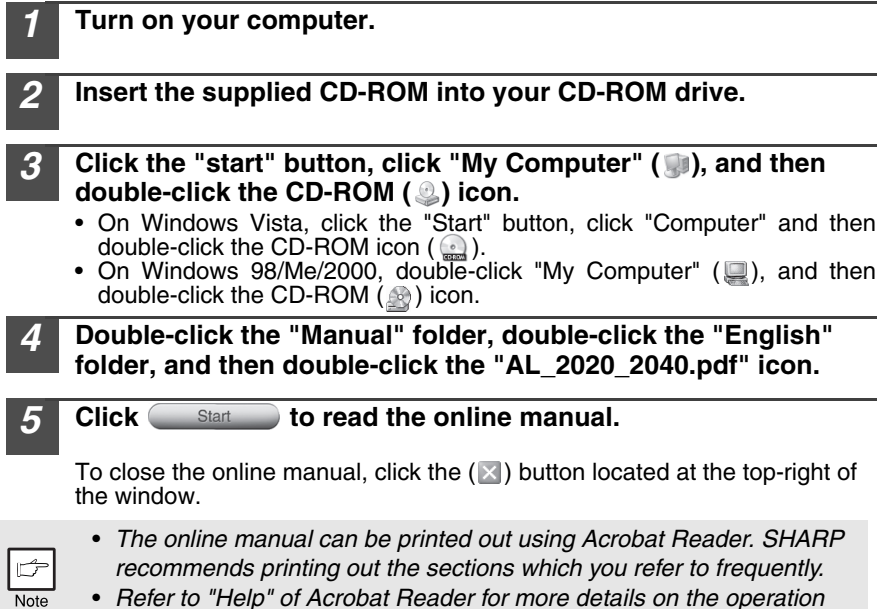

*and function of Acrobat Reader.*

### **VIEWING THE ONLINE MANUAL**

The "Software CD-ROM" that accompanies the machine contains an online manual in PDF format. To view the manual in PDF format, Acrobat Reader or Adobe Reader of Adobe Systems Incorporated is required. If neither program is installed on your computer, the programs can be downloaded from the following URL:

#### **http://www.adobe.com/**

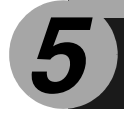

*5* **MAKING COPIES**

This chapter explains basic and other copying functions.

The unit is equipped with a one-page memory buffer. This memory allows the unit to scan an original once only and make up to 99 copies. This feature improves workflow, reduces operation noise from the copier, and provides higher reliability by reducing wear and tear on the scanning mechanism.

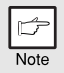

*If the unit does not function properly during use, or if a function cannot be used, see ["TROUBLESHOOTING THE UNIT" \(p.62\).](#page-63-0)*

## **COPY FLOW**

**1 Make sure that paper has been loaded in the paper tray [\(p.15\)](#page-16-0) or multi-bypass tray ([p.17\),](#page-18-0) and check the paper size [\(p.14\).](#page-15-1)**  If paper is not loaded, see [page 15.](#page-16-0) 

#### **2 Place the original.**

 If you are using the document glass, see "Using the document glass" [\(p.47\).](#page-48-1) If you are using the SPF, see "Using the SPF (AL-2040)" ([p.48\).](#page-49-0) When copying onto paper larger than A4 size, pull out the paper output tray extension.

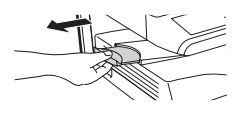

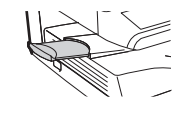

#### **3 Select the copy settings.**

- To set the number of copies, see [page 49.](#page-50-0)
- To adjust the resolution and contrast settings, see [page 49.](#page-50-0)
- To enlarge or reduce the copy, see [page 51.](#page-52-0)
- To change the tray used, see [page 51.](#page-52-0)
- To print on both sides of the paper, see [page 52.](#page-53-0)

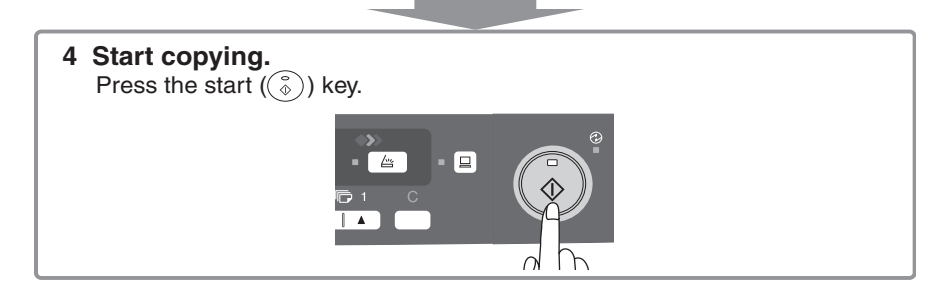

<span id="page-48-1"></span>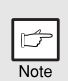

- If you start a print job while a copy job is in progress, the print job will *begin when the copy job is completed.*
- *The scanning function cannot be used while a copy job is in progress.*

### **About interrupt copying**

If you press the start  $(\hat{g})$  key to begin a copy job while a print job using the paper tray or multi-bypass tray is in progress, the copy job will begin automatically after the print data in the unit's memory is printed (interrupt copying). When this is done, the print data remaining in the computer is not sent to the unit. When the copy job ends, press the clear key twice, or press the ONLINE key once to change the unit to the online state ([p.33\)](#page-34-0), or wait until the set auto clear time ([p.55](#page-56-0)) elapses. The remaining print data will be sent to the unit and printing will resume.

\* Interrupt copying during two-sided printing is not possible until the print job is finished.

## <span id="page-48-0"></span>**ORIGINAL PLACEMENT**

### <span id="page-48-2"></span>**Using the document glass**

- 
- *The document glass can read up to A4 original.*
- *Image loss 4mm can occur at the leading and trailing edges of the copies. Also image loss 4.5mm in total can occur along the other edges of the copies.*
- *When copying a book or an original which has been folded or a crumpled original, press down the original cover/SPF lightly. If the original cover/SPF is not securely closed, the copies may be striped or blurred.*
- *When using the document glass to scan an original, make sure that an original is not placed in the SPF (AL-2040).*
- *1* **Open the original cover/SPF, and place the original.**

*2* **Place an original face down on the document glass. Align it with the original scale and the centering (** $\triangleright$ **) mark. Gently close the original cover/SPF.**

After placing the original, be sure to close the SPF. If left open, parts outside of the original will be copied black, causing excessive use of toner. In addition, toner may scatter inside the machine or the drum cartridge may suffer damage.

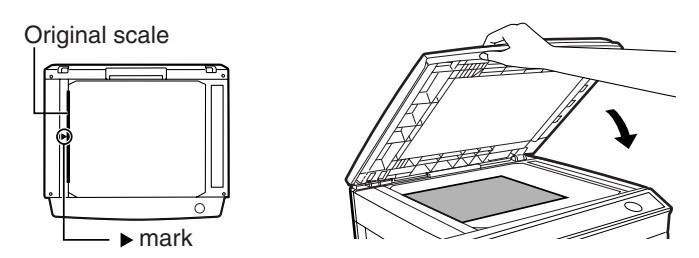

**5**

### <span id="page-49-1"></span><span id="page-49-0"></span>**Using the SPF (AL-2040)**

The SPF is designed to hold up to 50 originals measuring from A5 to A4 and weighting from  $56g/m^2$  to  $90g/m^2$ .

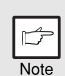

- *Before feeding originals in the document feeder tray, be sure to remove any staples or paper clips from them.*
- *Before placing curled or wavy originals into the document feeder tray, be sure to flatten them. If not, original misfeeds may result.*
- *If the original is placed correctly in the SPF, the SPF indicator will light up. If the original is not placed correctly, the SPF indicator will not light. If the SPF is not closed correctly, the indicator will blink.*
- *Badly damaged originals may misfeed in the SPF. It is recommended that such originals be copied from the document glass.*
- *Special originals such as transparency film should not be fed through the SPF, but should be placed directly on the document glass.*
- *Image loss (max. 4mm) can occur at the leading and trailing edges of the copies. Also image loss (max. 4.5mm in total) can occur along the other edges of the copies. It can be 6mm (max.) at the trailing edge of the second copy of two-sided copying.*
- *To stop continuous copying using the SPF, press the clear key.*
- *Copying using one-sided to one-sided mode: Ensure that no indicator is lit among the original to copy indicators.*

#### *1* **Make sure that no original is left on the document glass.**

*2* **Adjust the original guides to the size of originals.**

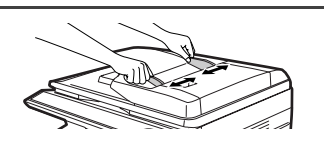

#### *3* **Set the originals face up in the document feeder tray.**

Use the peep hole (see the illustration at right) to check the position of the original. There is an original top edge mark  $\blacktriangle$  in the peep hole. Align the top edge of the original with this mark.

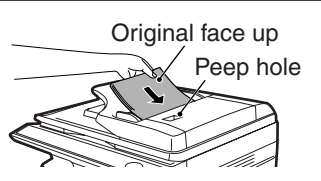

## <span id="page-50-1"></span><span id="page-50-0"></span>**SET THE COPY QUANTITY**

Set the number of copies using the two copy quantity  $(\bullet)$ ,  $\bullet$ ) keys when copying from the document glass or copying from SPF.

- Vote
- *Press the clear key to clear an entry if a mistake is made.*
- *A single copy can be made with the initial setting, i.e., when "0" is displayed.*
- Press the right copy quantity key to set the unit digit from 0 to 9. This key will not change the tens digit.
- Press the left copy quantity key to set the tens digit from 1 to 9.

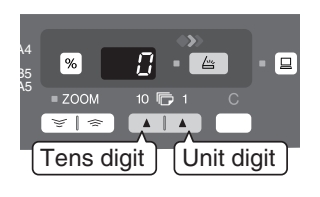

## <span id="page-50-2"></span>**EXPOSURE ADJUSTMENT/PHOTO COPYING**

### <span id="page-50-3"></span>**Exposure adjustment**

Copy density adjustment is not required for most originals in the automatic exposure mode. To adjust the copy density manually or to copy photographs, the exposure level can be adjusted in five steps manually.

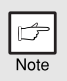

*The copy resolution used for AUTO and MANUAL*  $( \langle \cdots \rangle )$  *mode can be changed. [\(p.55\)](#page-56-0)*

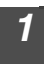

*1* **Press the exposure mode selector key to select the MANUAL ((1...)) mode or PHOTO**  $(\uparrow \cdot \cdot \cdot)$  mode.

**2 Use the light ( i**) and dark ( **i**) keys to **adjust the exposure level. If exposure level 2 is selected, the two left-handmost indicators for that level will light up simultaneously. Also, if level 4 is selected, the two right-handmost indicators for that level will light up simultaneously.**

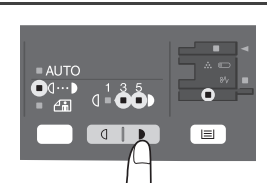

 $\overline{0}$   $\overline{1}$   $\overline{1}$ 

⊞

### <span id="page-51-0"></span>**Automatic exposure adjustment**

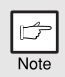

*This automatic exposure level will remain in effect until you change it again by this procedure.*

The automatic exposure level can be adjusted to suit your copying needs. This level is set for copying from the document glass and copying from the SPF respectively.

- *1* **When adjusting the automatic exposure level for copying from the SPF, place an original in the document feeder tray and make sure that the SPF indicator lights up. When adjusting the level for copying from the document glass, make sure that no original is left in the document feeder tray.**
- 

*2* **Press the exposure mode selector key to**  select the PHOTO ( $\in$ **)** mode.

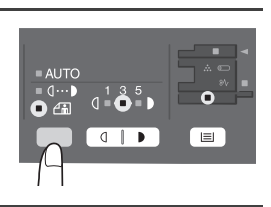

*3* **Press and hold down the exposure mode selector key for approximately 5 seconds. The PHOTO (** $\left(\begin{matrix} 1 \\ 1 \end{matrix}\right)$  indicator will go out and **the AUTO indicator will begin to blink. One or two light and dark indicators corresponding to the automatic exposure level which has been selected will light up.**

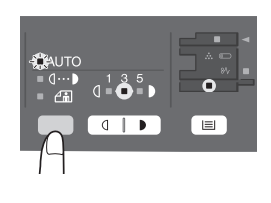

**Press the light (** $\circ$ **)** or dark ( $\circ$ ) key to **lighten or darken the automatic exposure level as desired. If exposure level 2 is selected, the two left-handmost indicators for that level will light up simultaneously. Also, if level 4 is selected, the two righthandmost indicators for that level will light up simultaneously.**

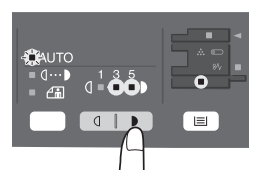

*5* **Press the exposure selector key. The AUTO indicator will stop blinking and light up steadily.**

## <span id="page-52-1"></span><span id="page-52-0"></span>**REDUCTION/ENLARGEMENT/ZOOM**

Three preset reduction ratios and two enlargement ratios can be selected. The zoom function enables copy ratio selection from 25% to 400% in 1% increments. (When the SPF is being used, the zoom copy ratio range is 50% to 200%.)

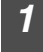

#### *1* **Set the original and check the paper size.**

*Dise the copy ratio selector key and/or ZOOM (* $\leq$ **,**  $\leq$ **) keys to select the desired copy ratio.**

- Note
- *To verify a zoom setting without changing the zoom ratio, press and hold down the copy ratio display (%) key. When the key is released, the display will return to the copy quantity display.*
	- *To reset the ratio to 100%, press the copy ratio selector key repeatedly until the 100% indicator lights up.*

#### *3* **Set the reduction/enlargement ratio.**

Note

*To decrease or increase the zoom ratio rapidly, press and hold down the ZOOM* ( $\equiv$  ) or ( $\equiv$ ) key. However the value will stop *at the preset reduction or enlargement ratios. To move beyond these ratios, release the key and then press and hold it down again.*

#### **To select a preset copy ratio:**

Preset reduction and enlargement ratios are: 50%, 70%, 86%, 129%, and 200%.

#### **To select a zoom ratio:**

When a ZOOM ( $\sqrt{2}$  or  $\sqrt{2}$ ) key is pressed, the ZOOM indicator will light up and the zoom ratio will be displayed in the display.

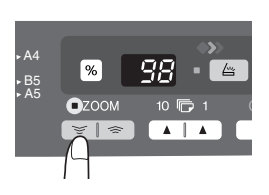

141 86 70

 $\equiv$ 

A5 A4 A4 **-** B5<br>A4 **-** A5

### **SELECTING THE PAPER TRAY**

#### **Press the tray select (** $\equiv$ **) key.**

Each time you press the tray select  $(\equiv)$ ) key, the location indicated by the paper feed location indicator changes in the following order: paper tray, multi-bypass tray.

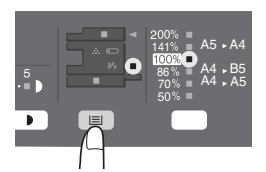

<span id="page-53-0"></span>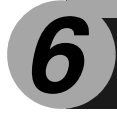

This chapter describes the special functions of this unit. Use these functions as needed.

## <span id="page-53-1"></span>**TWO SIDED COPYING**

When copying from the SPF, two-side originals can be copied automatically without having to manually turn them over. Automatic two-sided copying can also be performed without using the SPF. When copying from one-sided originals to twosided copies, copying orientation can be selected between Turn on Long Edge and Turn on Short Edge.

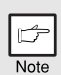

- *When making two-sided copies from the original table, the paper size must be A4, letter. When making two-sided copies from the SPF (AL-2040), A4, B5, A5, letter, legal, and invoice sizes can be used. Non-standard size paper cannot be used.*
- *When making two-sided copies, the multi-bypass tray cannot be used.*
- *When using two-sided invoice size originals from the SPF (AL-2040), be sure to place them in the landscape orientation. Otherwise, an original misfeed will occur.*

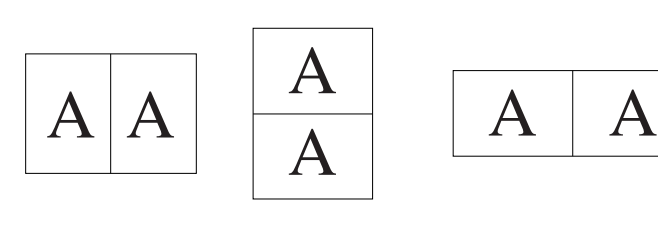

Turn on Long Edge Turn on Short Edge

A

A

#### **Making two-sided copies**

#### *1* **Place the original(s) on the document glass or in the SPF. (see ["ORIGINAL PLACEMENT" \(p.47\)](#page-48-0).**

#### *2* **Select two-sided copy mode.**

#### **When copying in a one-sided to two-sided mode:**

Use the original to copy key to select the desired one-sided to two-sided copying mode (Turn on Long Edge or Turn on Short Edge). See the illustrations on [page 52](#page-53-1).

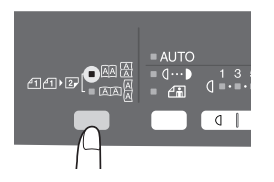

#### *3* **Select the copy settings. See ["SET THE COPY QUANTITY"](#page-50-1)  [\(p.49\)](#page-50-1), ["EXPOSURE ADJUSTMENT/PHOTO COPYING" \(p.49\)](#page-50-2), and ["REDUCTION/ENLARGEMENT/ZOOM" \(p.51\)](#page-52-1).**

#### **Using the document glass**

- **1** Press the start  $(\sqrt{\ } )$  key. The original is scanned into the unit's memory and the number of the copy quantity blinks in the display.
- **2 Place the original that you wish to copy onto the rear side of the paper, and press the start (**  $\circled{\circ}$  **) key again.** Copying begins.

#### **Using the SPF (AL-2040)**

Press the start  $(\sqrt{\hat{}})$  key. Copying begins in the selected two-sided copy mode.

### <span id="page-55-0"></span>**DESCRIPTION OF OTHER SPECIAL FUNCTIONS**

#### **Toner save mode**

Reduces toner consumption by approximately 10%.

#### **Power save modes**

The unit has two power save modes of operation: preheat mode and auto power shut-off mode.

#### **Preheat mode**

When the unit enters the preheat mode, the power save ( $\odot$ ) indicator will light up and other indicators will remain on or off as before. In this condition, the fuser in the unit is maintained at a lower heat level, thereby saving power. To copy from the preheat mode, make desired copier selections and press the start  $(\hat{ }_{\circ})$  key using the normal copying procedure.

#### **Auto power shut-off mode**

When the unit enters the auto power shut-off mode, the power save ( $\odot$ ) indicator will light up and other indicators except the ONLINE indicator will go out. The auto power shut-off mode saves more power than the preheat mode but requires a longer time before starting copying. To copy from the auto power shut-off mode, press the start  $(\sqrt{\epsilon})$  key. Then make desired copier selections and press the start  $(\hat{\mathcal{C}})$  key using the normal copying procedure.

#### **Auto clear**

The unit returns to the initial settings a preset amount of time after the end of job. This preset amount of time (auto clear time) can be changed.

#### **Resolution of AUTO & MANUAL mode**

You can set the copy resolution used for AUTO and MANUAL  $( \langle \cdots \rangle )$  exposure mode.

#### **Prevention of OC copies when the SPF is up function (AL-2040)**

When enabled, this function may help prevent wasteful use of toner that occurs when the OC cover is not completely closed.

If the start ( $\binom{?}{?}$ ) key is pressed when the OC cover is not completely closed, "  $BP$ " will appear in the display and copying may not take place. If copying does not take place, copying can be performed by pressing the start  $(\circledast)$  key again, however, the scan size set in "Copy effective paper width setting function" (program numbers 25, 26) will be used.

If the OC cover is completely closed after " $\Box P$ " appears, copying will take place at the normal size.

### **TONER SAVE MODE**

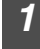

*1* **Press the exposure mode selector key**  to select the MANUAL  $( \langle \cdots \rangle )$  mode.

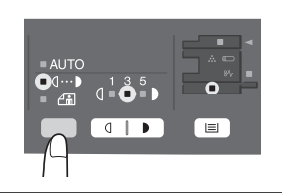

*2* **Press and hold down the exposure mode selector key for approximately 5 seconds.**  The MANUAL ( $\langle \cdots \rangle$ ) indicator will go out **and the PHOTO (** $\left(\begin{matrix} \cdot \\ \cdot \\ \cdot \\ \cdot \end{matrix}\right)$  **indicator will begin to blink. The light and dark indicator marked "5" will light up, indicating the standard toner mode is active.**

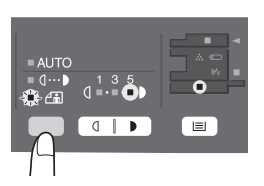

*3* **To enter the toner save mode, press the light ( ) key. The light and dark indicator marked "1" will light up, indicating the toner save mode is selected.**

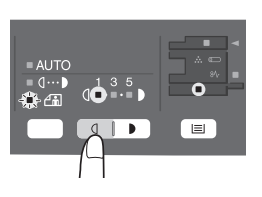

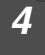

**Press the exposure mode selector key. The PHOTO (** $\left(\begin{matrix} 1 \\ 1 \end{matrix}\right)$  **indicator will stop blinking and light up steadily. The light and dark indicator marked "3" will light up. The toner save mode is now active.**

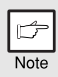

*To return to the standard mode, repeat the procedure but use the dark (* $\Box$ *)* key to select exposure level "5" in step 3.

## <span id="page-56-0"></span>**USER PROGRAMS**

The user programs allow the parameters of certain functions to be set, changed, or canceled as desired.

### **Setting the user programs**

- **Press and hold down the light (**  $\boxed{\triangleleft}$  **) key for more than 5 seconds until all the alarm indicators (**...,  $\mathcal{X}$ , ...) blink and **" " appears in the display.**
- Use the left copy quantity (**4**) key to select a user program **number (For the user program numbers, see the following table.). The selected number will blink in the left side of the display.**
- **3 Press the start (** $\binom{?}{@}$ **) key. The entered program number will be steadily lit and the currently selected parameter number for the program will blink on the right side of the display.**
- Select the desired parameter using the right copy quantity  $(\Box)$  key. **The entered parameter number will blink on the right of the display.**

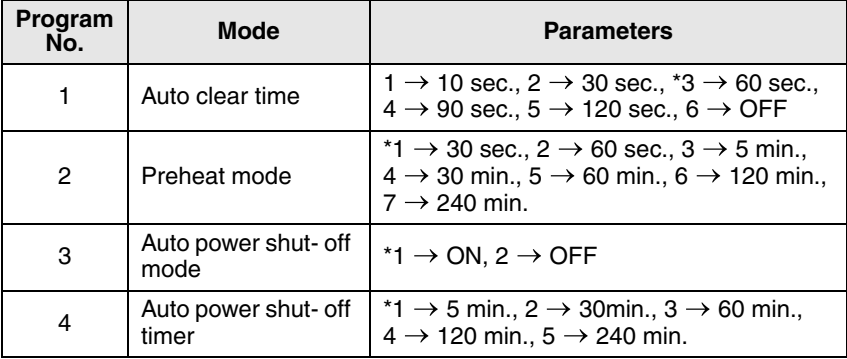

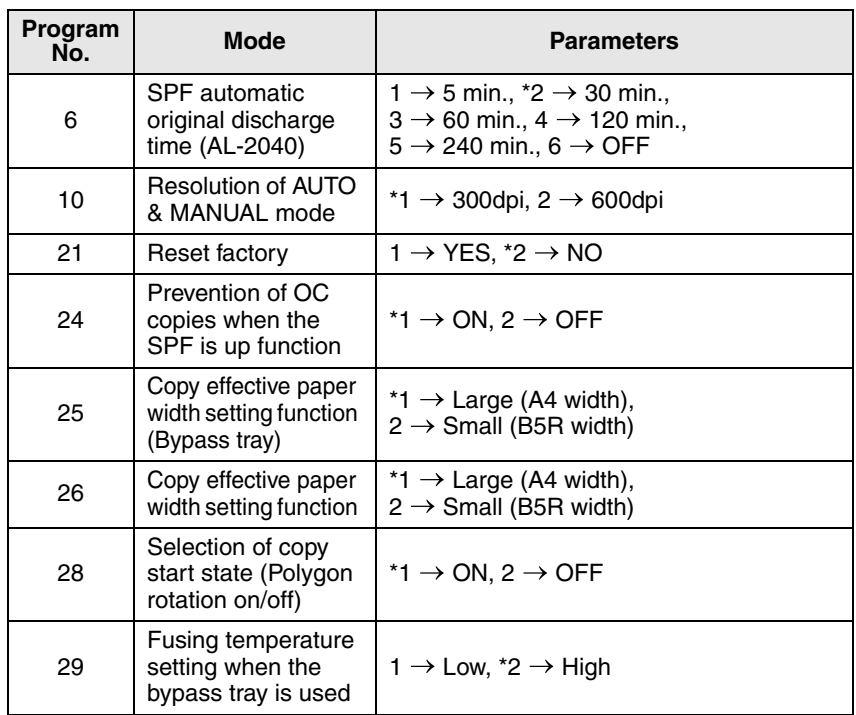

<span id="page-57-0"></span>\* Factory default settings are indicated with an asterisk (\*).

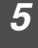

#### **Press the start (** $\binom{?}{0}$ **) key. The right-hand number in the display will be steadily lit and the entered value will be stored.**

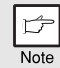

*To change the setting or to set another mode, press the clear key. The unit will return to step 2.*

**6 Press the light (** ) key to return to the normal copy mode.

## **DISPLAYING TOTAL NUMBER OF COPIES**

Use the following procedure to display the total number of copies.

**Press and hold down the clear key for approximately 5 seconds. The total number of copies will appear in two steps, each with three digits. Example: Total number of copies is 1,234.**

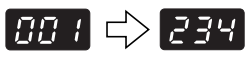

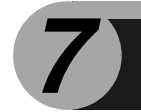

# *7* **MAINTENANCE**

This chapter describes how to replace the TD cartridge and drum cartridge and how to clean the unit.

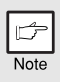

*Be sure to use only genuine SHARP parts and supplies.*

## <span id="page-58-1"></span><span id="page-58-0"></span>**TD CARTRIDGE REPLACEMENT**

The TD cartridge replacement required  $\ddot{\cdot}$  ) indicator will light up when toner is needed. For more information on purchasing the TD cartridge, see ["ABOUT](#page-73-0)  [SUPPLIES AND OPTIONS" \(p.72\)](#page-73-0). If copying is continued while the indicator is lit, copies will gradually become lighter until the unit stops and the indicator begins blinking. Replace the old TD cartridge by following the procedure below.

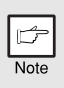

- After the unit stops, it may be possible to make a few more copies by taking *the TD cartridge out of the unit, shaking it horizontally, then reinstalling it. If copying is not possible after this operation, replace the TD cartridge.*
- *During long copy run of a dark original, the TD cartridge replacement required*  $(\cdot; \cdot)$  *indicator may light up, the start*  $(\alpha \delta)$  *indicator blink, and the unit stops, even though toner is left. The unit will feed toner up to 2 minutes and then the start*  $(\hat{\zeta})$  *indicator will light up. Press the start*  $(\frac{e}{2})$  *key to restart copying.*

#### *1* **Open the multi-bypass tray, side cover, and front cover, in that order.**

To open the multi-bypass tray, see ["The multi-bypass tray" \(p.17\)](#page-18-1). To open the side cover and front cover, see ["INSTALLING THE TD CARTRIDGE"](#page-11-0)  [\(p.10\)](#page-11-0).

*2* **Gently pull the TD cartridge out while pressing the lock release button.** 

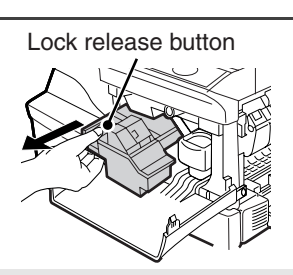

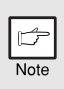

*Dispose of the old TD cartridge in accordance with local regulations.*

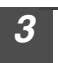

*3* **Install a new TD cartridge. To install the new cartridge, see ["INSTALLING THE TD CARTRIDGE" \(p.10\)](#page-11-0).**

*4* **Close the front cover and then the side cover by pressing the round projections near the side cover open button. The indicator**   $(\cdot)$  will go out and the start  $(\circledast)$  indicator will light up.

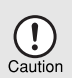

*When closing the covers, be sure to close the front cover securely and then close the side cover. If the covers are closed in the wrong order, the covers may be damaged.*

## <span id="page-59-0"></span>**DRUM CARTRIDGE REPLACEMENT**

The useful life of the drum cartridge is approximately 18,000 copies\*. When the internal counter reaches approximately 17,000 copies, the drum replacement required  $(\textcircled{\small{3}})$ indicator will light up indicating that replacement of the drum cartridge will be needed soon. For more information on purchasing the drum cartridge, see ["ABOUT SUPPLIES](#page-73-0)  [AND OPTIONS" \(p.72\).](#page-73-0) When the indicator begins to blink, the unit will stop operating until the cartridge is replaced. Replace the drum cartridge at this time.

\*Based on copying onto A4 size paper at 5% toned area.

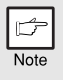

*Do not remove the protective cover on the drum portion (black paper) of a new drum cartridge before use. The cover protects the drum against external light.*

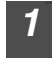

*1* **Remove the TD cartridge (see step 1 and 2 in ["TD CARTRIDGE](#page-58-0)  [REPLACEMENT" \(p.57\)\)](#page-58-0).**

*2* **Hold the drum cartridge handle and gently pull the cartridge out. Dispose of the old drum cartridge in accordance with local regulations.**

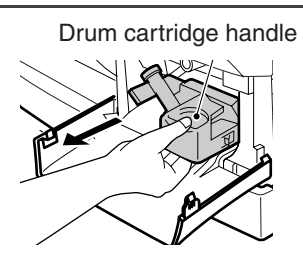

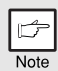

*Dispose of the old drum cartridge in accordance with local regulations.*

*3* **Remove the new drum cartridge from the protective bag and remove the protective cover from the cartridge. Then gently install the new drum cartridge.**

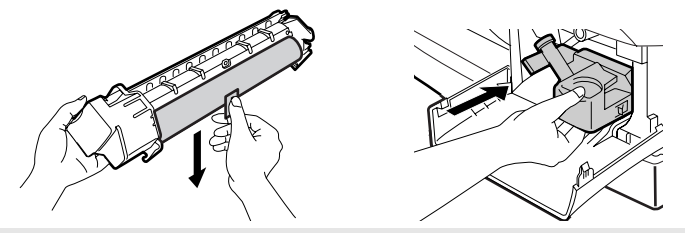

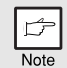

*Do not touch the surface of the drum (green portion) of the cartridge. Doing so may cause smudges on the copies.*

*4* **Gently install the TD cartridge. To install the TD cartridge, see step 5 in "INSTALLING THE TD CARTRIDGE" [\(p.10](#page-11-1)).**

*5* **Close the front cover and then the side cover by pressing the round projections near the side cover open button. The drum**  replacement required ( $\circledcirc$ ) indicator will go out and the start ( $\circledcirc$ ) **indicator will light up.**

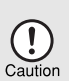

*When closing the covers, be sure to close the front cover securely and then close the side cover. If the covers are closed in the wrong order, the covers may be damaged.*

## <span id="page-61-0"></span>**CLEANING THE UNIT**

Proper care is essential in order to get clean, sharp copies. Be sure to take a few minutes to regularly clean the unit.

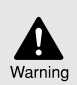

*Do not spray flammable cleaner gas. Gas from the spray may come in contact with the internal electrical components or high-temperature parts of the fusing unit, creating a risk of fire or electrical shock.*

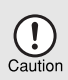

- *Before cleaning, be sure to turn the power switch off and remove the power cord from the outlet.*
- *Do not use thinner, benzene or other volatile cleaning agents. Doing so may cause deformation, discoloration, deterioration or malfunction.*

### **Cabinet**

Wipe the cabinet with a soft, clean cloth.

### **Document glass and the back side of the SPF**

Stains on the document glass, SPF scanning window or SPF roller will also be copied. Wipe the document glass, SPF scanning window and SPF roller with a soft, clean cloth. If necessary, dampen the cloth with a glass cleaner.

Document glass/SPF scanning window Orignal cover/SPF

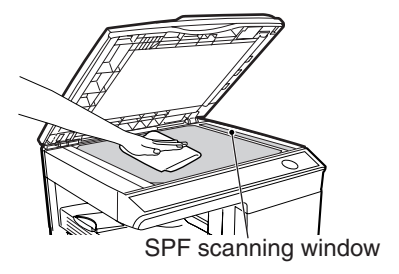

SPF roller

### <span id="page-62-0"></span>**Transfer charger**

If copies start becoming streaky or blotchy, the transfer charger may be dirty. Clean the charger using the following procedure.

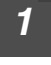

*1* **Turn the power switch off. [\(p.13](#page-14-0))**

*2* **Ensure that the multi-bypass tray is open and then open the side cover while pressing the side cover open button.**

*3* **Take the charger cleaner out by holding the tab. Set the charger cleaner onto the right end of the transfer charger, gently slide the cleaner to the left end, and then remove it. Repeat this operation two or three times.**

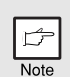

*Slide the charger cleaner from the right end to the left end along the groove of the transfer charger. If the cleaner is stopped on the way, smudges on copies may occur.*

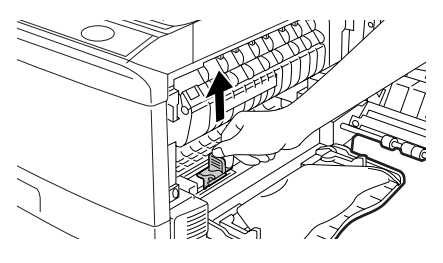

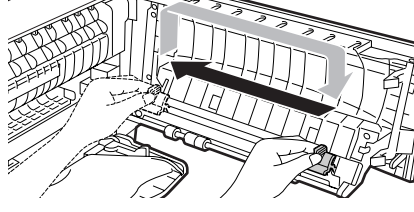

*4* **Return the charger cleaner to its original position. Close the side cover by pressing the round projections near the side cover open button.**

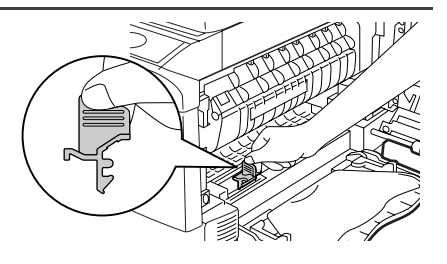

*5* **Turn the power switch on. [\(p.12\)](#page-13-0)**

<span id="page-63-0"></span>

This chapter describes misfeed removal and troubleshooting.

For problems with the printer function or the scanner function, see the online manual or the Help file for the printer/scanner driver.

## **TROUBLESHOOTING**

If any problem occurs, check the list below before your authorised service representative.

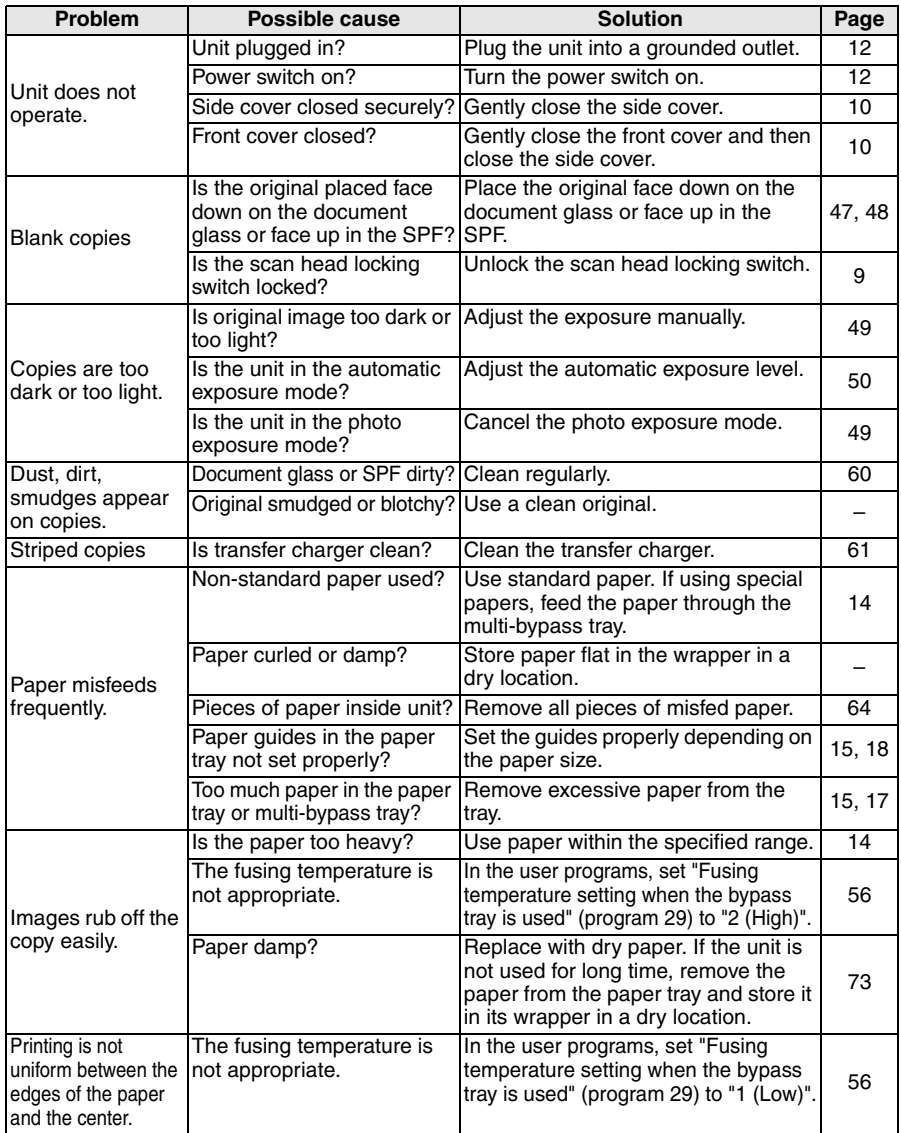

## **STATUS INDICATORS**

When the following indicators light up or blink on the operation panel or the following alphanumeric codes appear in the display, solve the problem immediately referring to both the table below and the relevant page.

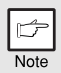

*Be sure to use only genuine SHARP parts and supplies.*

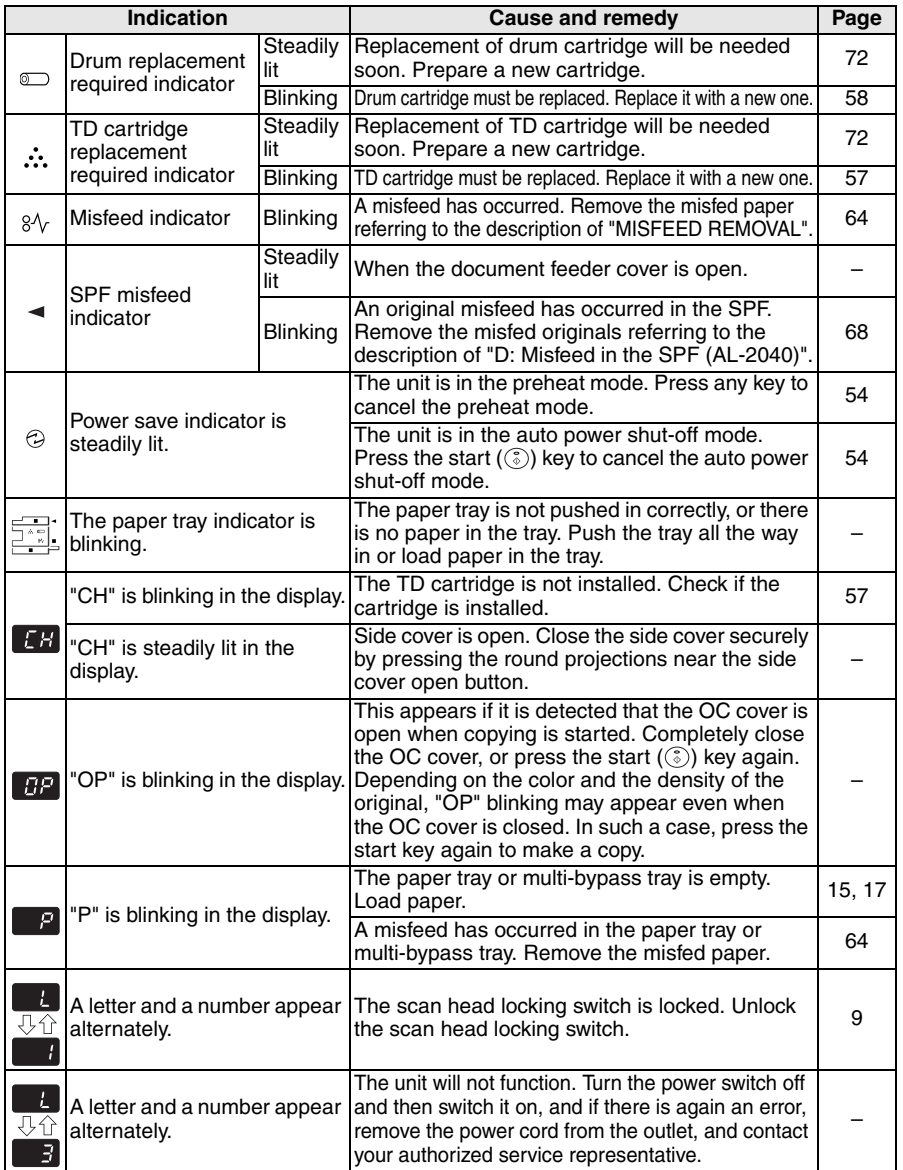

## <span id="page-65-0"></span>**MISFEED REMOVAL**

When the misfeed ( $8\sqrt{ }$ ) indicator blinks or **P** blinks in the display, the unit will stop because of a misfeed. If a misfeed occurs when using the SPF, a number may appear in the display after a minus sign. This indicates the number of the originals that must be returned to the original feeder tray after a misfeed. Return the required number of originals. Then this number will disappear when copying is resumed or the clear  $(\odot)$  key is pressed. When the SPF misfeeds an original sheet, the unit will stop and the SPF misfeed ( $\lhd$ ) indicator will blink, while the misfeed ( $\frac{8}{\sqrt{}}$ ) indicator will remain off. For a misfeed of originals in the SPF, see ["D: Misfeed in the SPF \(AL-](#page-69-0)[2040\)" \(p.68\).](#page-69-0)

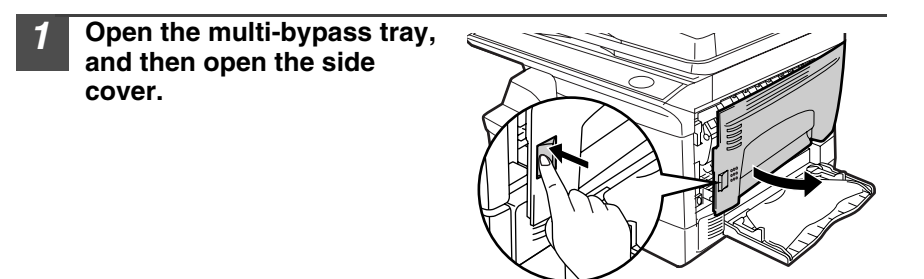

*2* **Check the misfeed location. Remove the misfed paper following the instructions for each location in the illustration below. If the misfeed (** $8\sqrt{ }$ **) indicator blinks, proceed to "A: [Misfeed in the paper feed area" \(p.65\).](#page-66-0)**

If paper is misfed here, proceed to "**B: Misfeed in the fusing area**". (p.66) If the misfed paper is seen from this side, proceed to "**C: Misfeed in the transport area**". (p.67)

> If paper is misfed here, proceed to "**A: Misfeed in the paper feed area**". (p.65)

### <span id="page-66-0"></span>**A: Misfeed in the paper feed area**

*1* **Gently remove the misfed paper from the paper feed area as shown in the illustration. When the misfeed (8/y) indicator blinks, and the misfed paper is not seen from the paper feed area, pull out the paper tray and remove the misfed paper. If the paper cannot be removed, proceed to "B: Misfeed in the fusing area".**

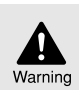

*The fusing unit is hot. Do not touch the fusing unit when removing misfed paper. Doing so may cause a burn or other injury.*

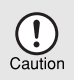

- *Do not touch the surface (green portion) of the drum cartridge when removing the misfed paper. Doing so may damage the drum and cause smudges on copies.*
- *If the paper has been fed through the multi-bypass tray, do not remove the misfed paper through the multi-bypass tray. Toner on the paper may stain the paper transport area, resulting in smudges on copies.*

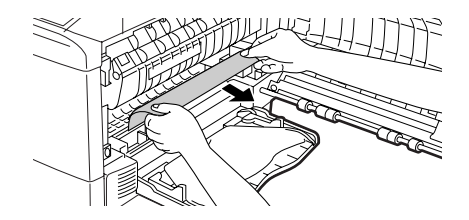

*2* **Close the side cover by pressing the round projections near the side cover open button. The misfeed (** $8\sqrt{ }$ **) indicator will go** out and the start  $(\hat{\zeta})$  indicator will light up.

### <span id="page-67-0"></span>**B: Misfeed in the fusing area**

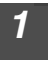

*1* **Lower the fusing unit release lever.**

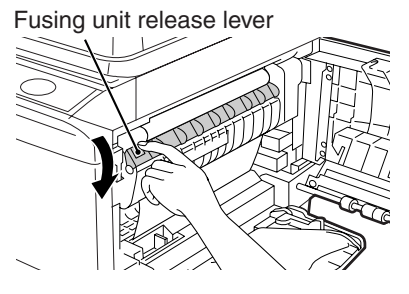

*2* **Gently remove the misfed paper from under the fusing unit as shown in the illustration. If the paper cannot be removed, proceed to "C: Misfeed in the transport area".**

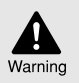

*The fusing unit is hot. Do not touch the fusing unit when removing misfed paper. Doing so may cause a burn or other injury.*

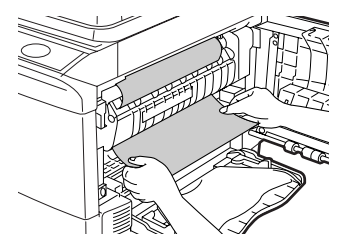

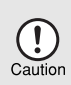

- *Do not touch the surface (green portion) of the drum cartridge when removing the misfed paper. Doing so may cause smudges on copies.*
- *Do not remove the misfed paper from above the fusing unit. Unfixed toner on the paper may stain the paper transport area, resulting in smudges on copies.*

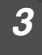

*3* **Raise the fusing unit release lever and then close the side cover by pressing the round projections near the side cover open button. The misfeed (8/v) indicator will go out and the start ( ) indicator will light up.**

### **C: Misfeed in the transport area**

#### *1* **Lower the fusing unit release lever.**

See ["B: Misfeed in the fusing area" \(p.66\)](#page-67-0).

#### *2* **Open the front cover.**

To open the front cover, see ["INSTALLING THE TD CARTRIDGE" \(p.10\).](#page-11-0)

*3* **Rotate the roller rotating knob in the direction of the arrow and gently remove the misfed paper from the exit area.**

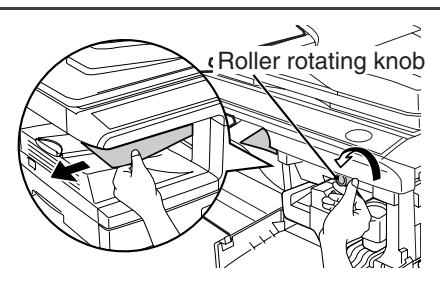

*4* **Raise the fusing unit release lever, close the front cover and then close the side cover by pressing the round projections near the side cover open button. The misfeed (** $8\sqrt{ }$ **) indicator will** go out and the start  $(\widehat{\bullet})$  indicator will light up.

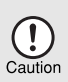

*When closing the covers, be sure to close the front cover securely and then close the side cover. If the covers are closed in the wrong order, the covers may be damaged.*

### <span id="page-69-0"></span>**D: Misfeed in the SPF (AL-2040)**

An original misfeed may occur at one of three locations: if the misfed original is seen from the document feeder tray, (A) in the document feeder tray; if the misfed original is not seen from the document feeder tray, (B) in the exit area or (C) under the document feeder cover. Remove the misfed original following the instructions for each location.

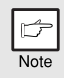

*After removing the jammed paper, be sure to press the clear key to clear the misfeed error state.*

**(A) Open the document feeder cover and pull the misfed original out from the document feeder tray. Press the SPF jam release lever (see below) while you remove the original. Close the document feeder cover. Open and close**  the SPF to clear the SPF misfeed  $($   $\lhd$   $)$  indicator. If the misfed original **cannot be easily removed, proceed to (C).**

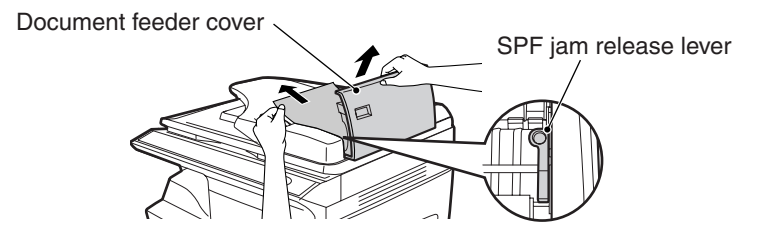

**(B) Open the SPF and rotate the roller to remove the misfed original from the exit area. If the misfed original cannot be easily removed, proceed to (C).**

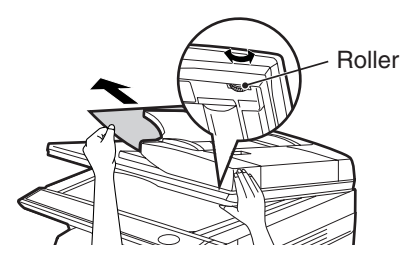

**(C) If the original does not move easily into the exit area, remove it in the direction of the arrow while rotating the knob.**

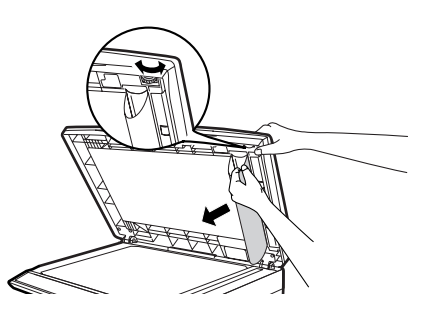

### **IF A PAPER MISFEED OCCURS IN THE MAIN UNIT WHEN USING THE SPF (AL-2040)**

If a paper misfeed occurs in the main unit paper path when making copies with original(s) through the SPF, the SPF will automatically stop scanning. Manually remove the misfed paper(s) in the main unit. You can check the number of originals that must be returned to the document feeder tray in the display on the operation panel. Follow the steps below to display the number of originals to be returned.

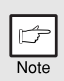

*The following procedure omits removal of the misfeed. Be sure to remove the misfeed before displaying the number of originals to be returned. For the misfeed removal procedure, see ["MISFEED REMOVAL" \(p.64\).](#page-65-0)*

#### *1* **When a paper misfeed occurs in the main unit, the SPF stops and the ZOOM indicator blinks.**

The remaining number of sets will blink in the display.

Be sure to remove misfed paper(s) at the main unit paper path first. Then follow the step 2 onwards.

#### *2* **Remove any originals that have not yet been scanned from the document feeder tray.**

For the original(s) stuck in the SPF, do not remove manually. This may cause a machine malfunction. See the step 3.

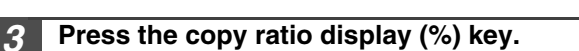

The originals that were being scanned in the SPF will be discharged and the number of original sheets to be returned will blink in the display. Place the displayed number of original sheets back in the document feeder tray together with the original sheets removed in step 2.

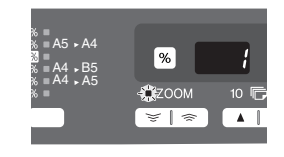

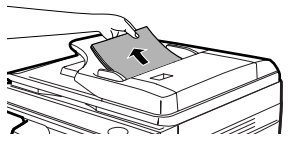

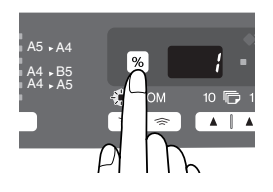

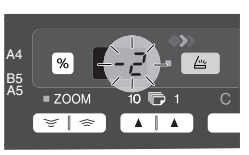

**8**

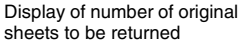

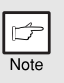

*If "SPF automatic original discharge time" is enabled in the user programs, the originals in the SPF will be automatically discharged after the set time elapses. (["USER PROGRAMS" \(p.55\)](#page-56-0))*

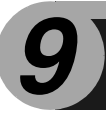

# *9* **APPENDIX**

## **SPECIFICATIONS**

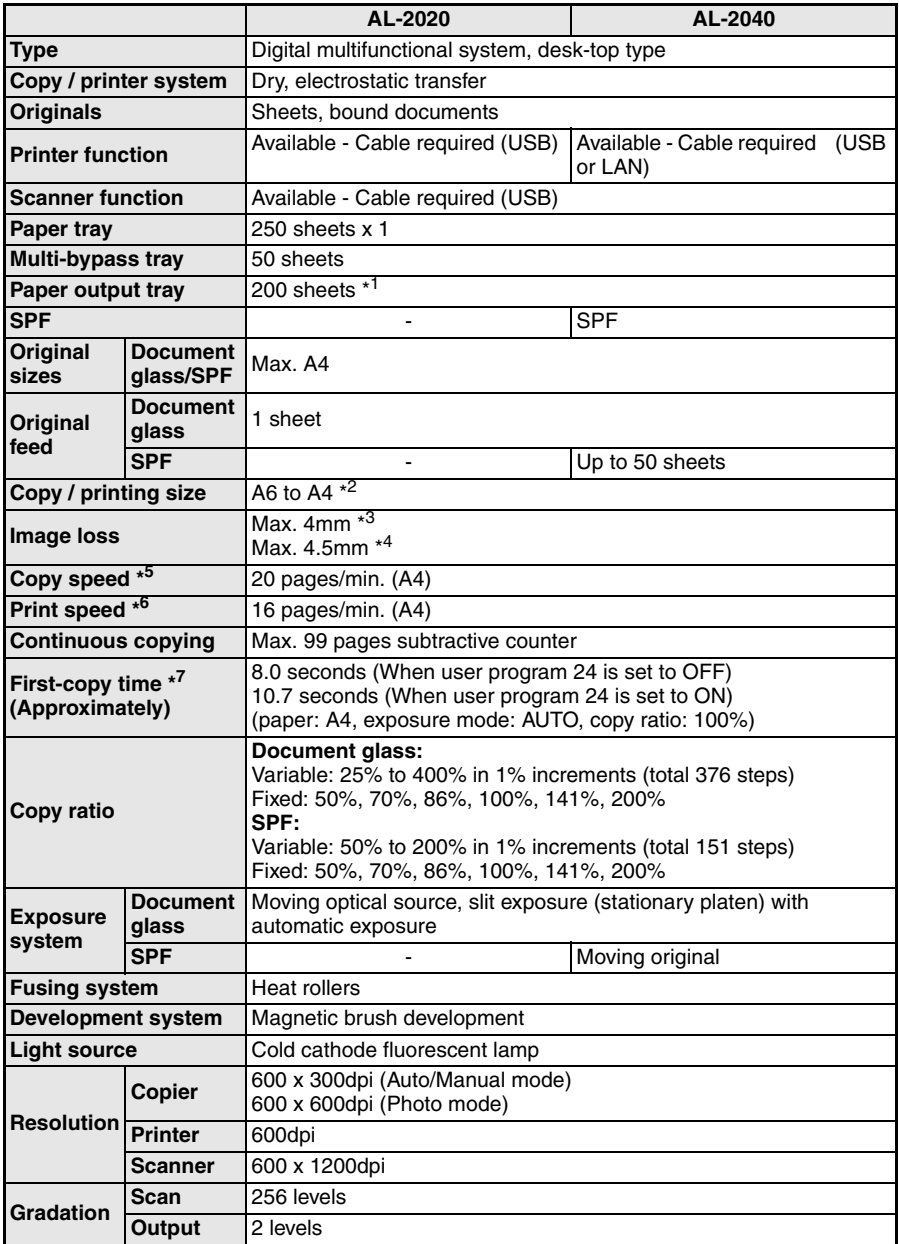
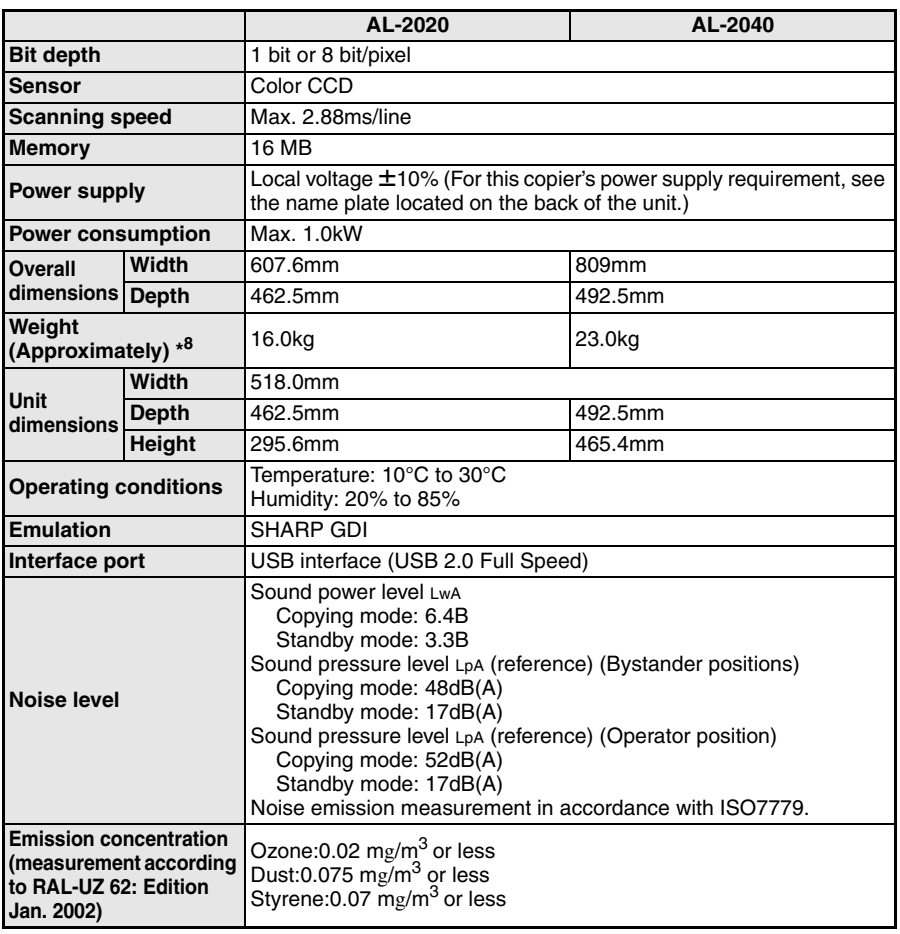

\*1 When standard A4 paper is used under the operating conditions.

- \*2 Feed paper lengthwise only.
- \*3 Leading and trailing edges.
- \*4 Along the other edges in totals.
- \*5 When making multiple duplex copies, the copy speed will vary based on the environment conditions. \*6 Print speed during printing of the second sheet and following sheets when using A4 plain
- paper in the tray 1 and performing continuous one-sided printing of the same page.
- \*7 The first-copy time is measured after the power save indicator turns off following power on, using the document glass with the polygon rotating in the copy ready state and "Selection of copy start state" set to ON in the user programs (A4), paper fed from paper tray). The first-copy time may vary depending on machine operating conditions and ambient conditions such as temperature.
- \*8 Not including TD and drum cartridges.

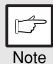

*As a part of our policy of continuous improvement, SHARP reserves the right to make design and specification changes for product improvement without prior notice. The performance specification figures indicated are nominal values of production units. There may be some deviations from these values in individual units.*

# **ABOUT SUPPLIES AND OPTIONS**

When ordering supplies, please use the correct part numbers as listed below.

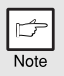

*Be sure to use only genuine SHARP parts and supplies.*

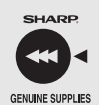

*For best copying results, be sure to use only SHARP Genuine Supplies which are designed, engineered, and tested to maximize the life and performance of SHARP copiers. Look for the Genuine Supplies label on the toner package.*

# **Supply list**

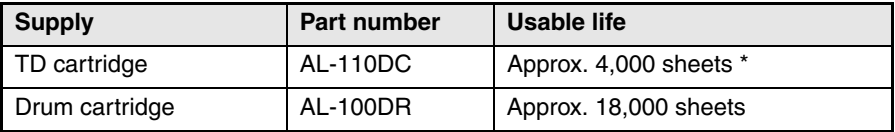

Based on copying onto A4 size paper at 5% toned area (The life of the TD cartridge which has been included in the unit at the factory is approximately 2,000 sheets.)

# **Interface cable**

Please purchase the appropriate cable for your computer.

### **USB interface cable**

Use a shielded cable.

### **LAN interface cable (AL-2040 only)**

Use a shielded type cable.

# **MOVING AND STORING THE UNIT**

# **Moving instructions**

When moving the unit, follow the procedure below.

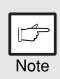

*When moving this unit, be sure to remove the TD cartridge in advance.*

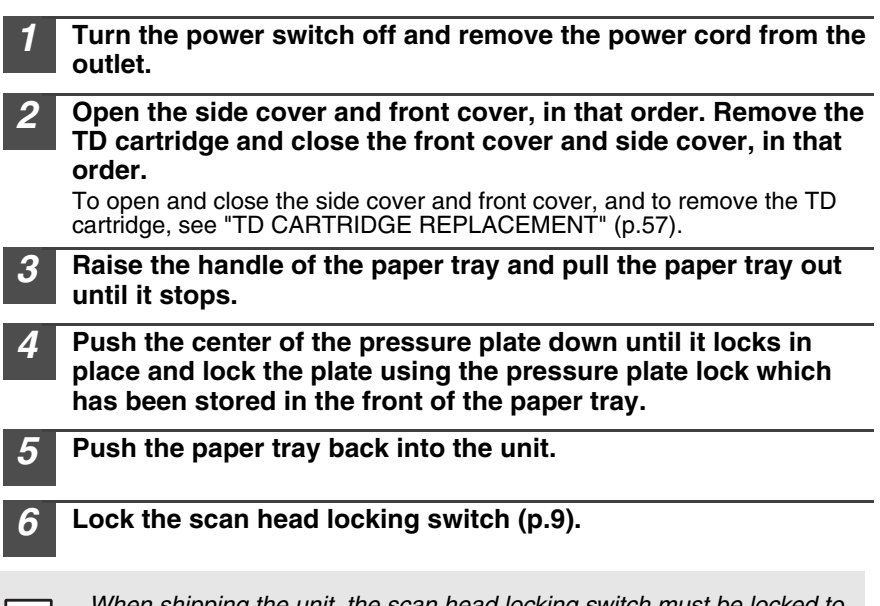

Œ

*When shipping the unit, the scan head locking switch must be locked to prevent shipping damage.*

*7* **Close the multi-bypass tray and the paper output tray extension, and attach the packing materials and tape which were removed during installation of the unit. See ["PREPARING](#page-9-0)  [THE UNIT FOR INSTALLATION" \(p.8\)](#page-9-0).**

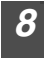

*8* **Pack the unit into the carton. See ["CHECKING PACKED](#page-9-1)  [COMPONENTS AND ACCESSORIES" \(p.8\).](#page-9-1)**

# **Proper storage**

### **Store the supplies in a location that is:**

- clean and dry,
- at a stable temperature,
- not exposed to direct sunlight

### **Store paper in the wrapper and lying flat.**

• Paper stored out of the wrapper or in packages standing on end may curl or get damp, resulting in paper misfeeds.

**9**

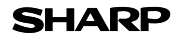

### **MATERIAL SAFETY DATA SHEET** Page : 1/4

Date Revised : Mar . 1. 2007 Date Issued : Sep . 1. 2003 MSDS No. F-01231

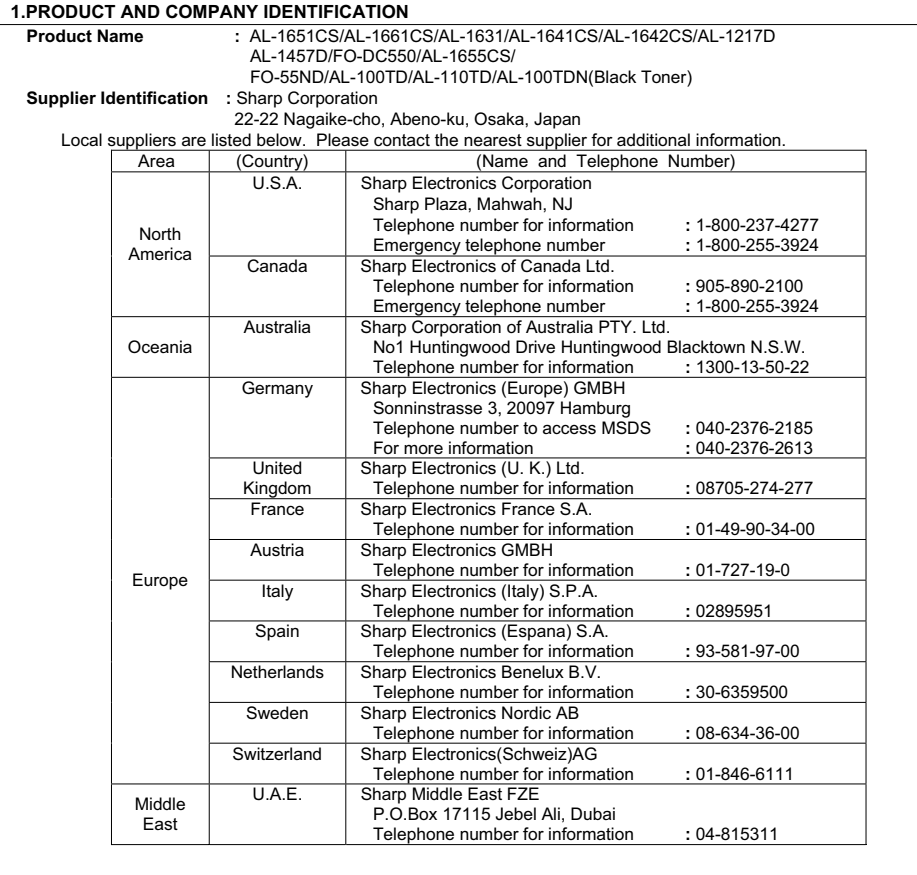

### **2.COMPOSITION / INFORMATION ON INGREDIENTS**

### **Substance[ ] Preparation[X]**

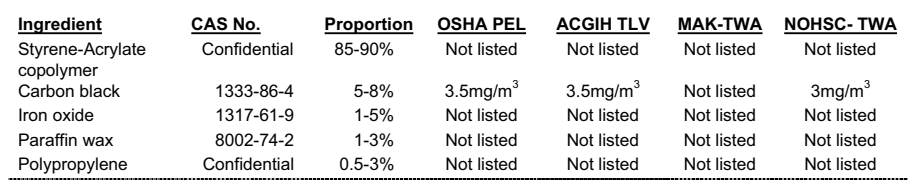

# **SHARP**

### **MATERIAL SAFETY DATA SHEET** Page : 2/4

Date Revised : Mar . 1. 2007 Date Issued : Sep . 1. 2003 MSDS No. F-01231

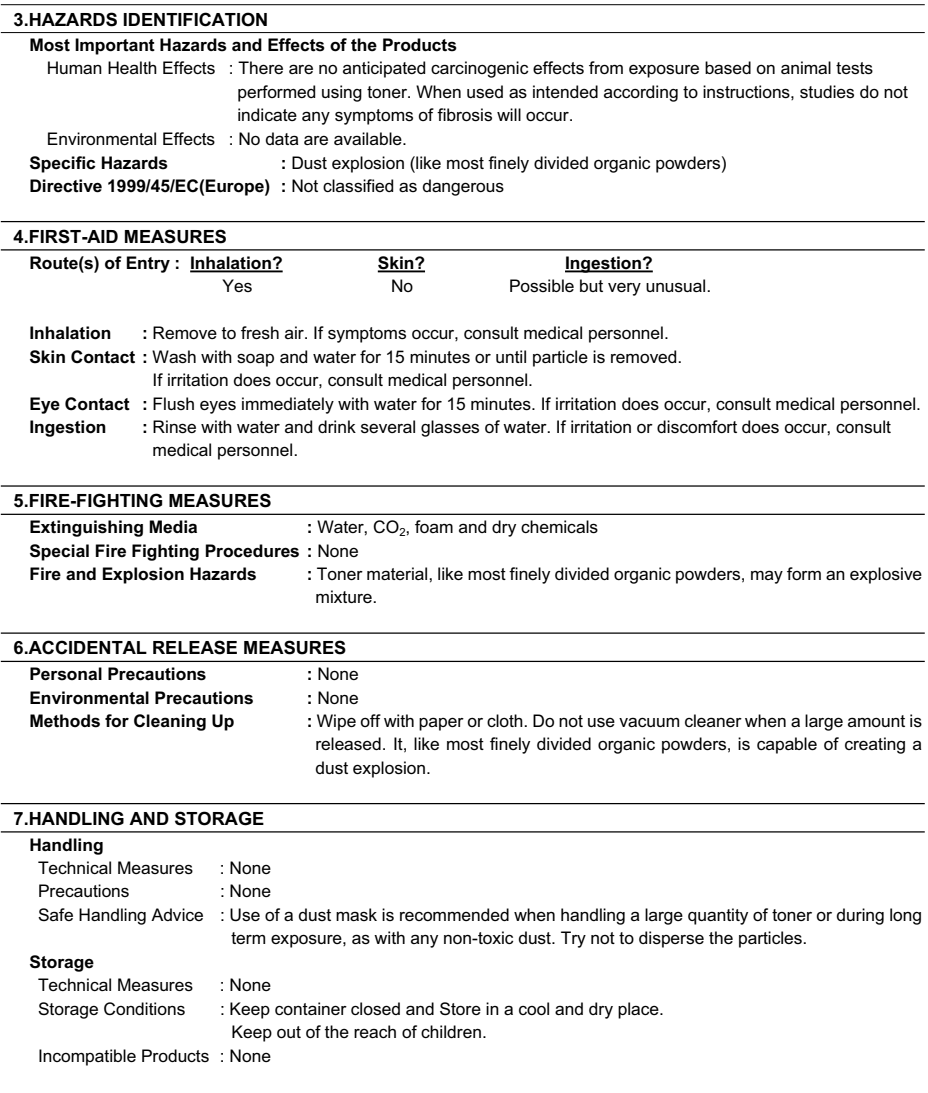

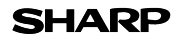

### **MATERIAL SAFETY DATA SHEET** Page : 3/4

Date Revised : Mar . 1. 2007 Date Issued : Sep . 1. 2003 MSDS No. F-01231

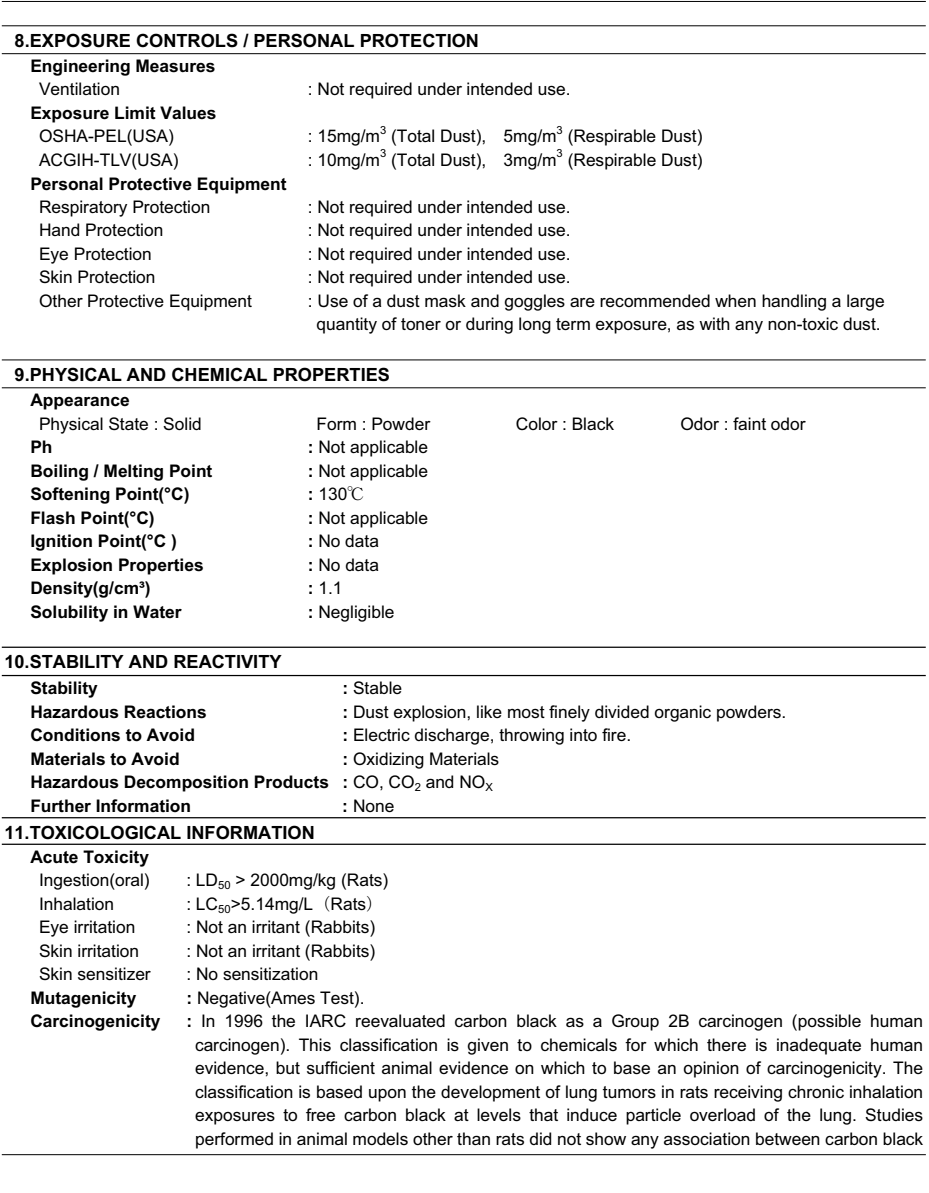

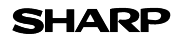

**13.DI** 

### **MATERIAL SAFETY DATA SHEET** Page : 4/4

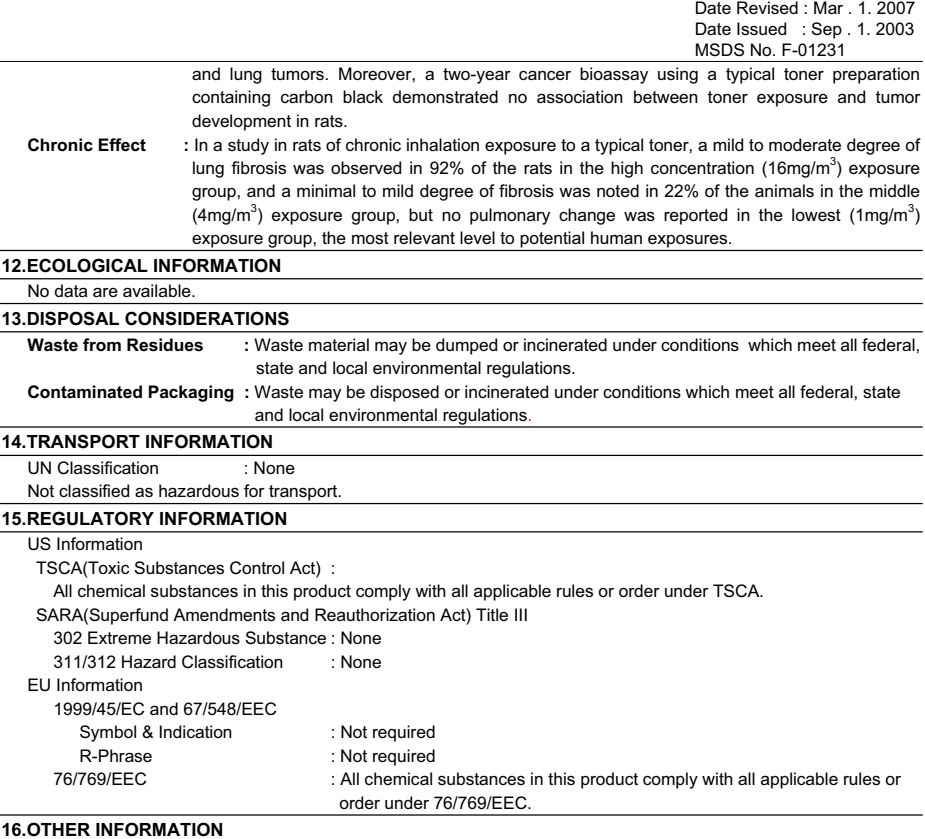

### **16.OTHER INFORMATION**

NFPA Rating (USA) : Health=1 Flammability=1 Reactivity=0 WHMIS Legislation (Canada) : This product is not a controlled product.

### References

IARC(1996) : IARC monographs on the Evaluation of the Carcinogenic Risk of Chemicals to Humans, Vol. 65, Printing Process And Printing Inks, Carbon Black and Some Nitro Compounds, Lyon, pp.149-261 H.Muhle, B.Bellmann, O.Creutzenberg, C.Dasenbrock, H.Ernst, R.Kilpper, J.C.MacKenzie, P.Morrow, U.Mohr, S.Takenaka, and R.Mermelstein(1991) Pulmonary Response to Toner upon Chronic Inhalation Exposure in Rats. Fundamental and Applied Toxicology 17, pp.280-299.

The information on this data sheet represents our current data and best opinion as to the proper use in handling of this product under normal conditions. However, all materials may present unknown hazards and should be used with caution. Although certain hazards are described herein, we do not guarantee that these are the only hazards which exist.

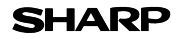

### **MATERIAL SAFETY DATA SHEET** Page : 1/4

Date Revised : Mar . 1. 2007 Date Issued : Sep . 1. 2003 MSDS No. F-31231

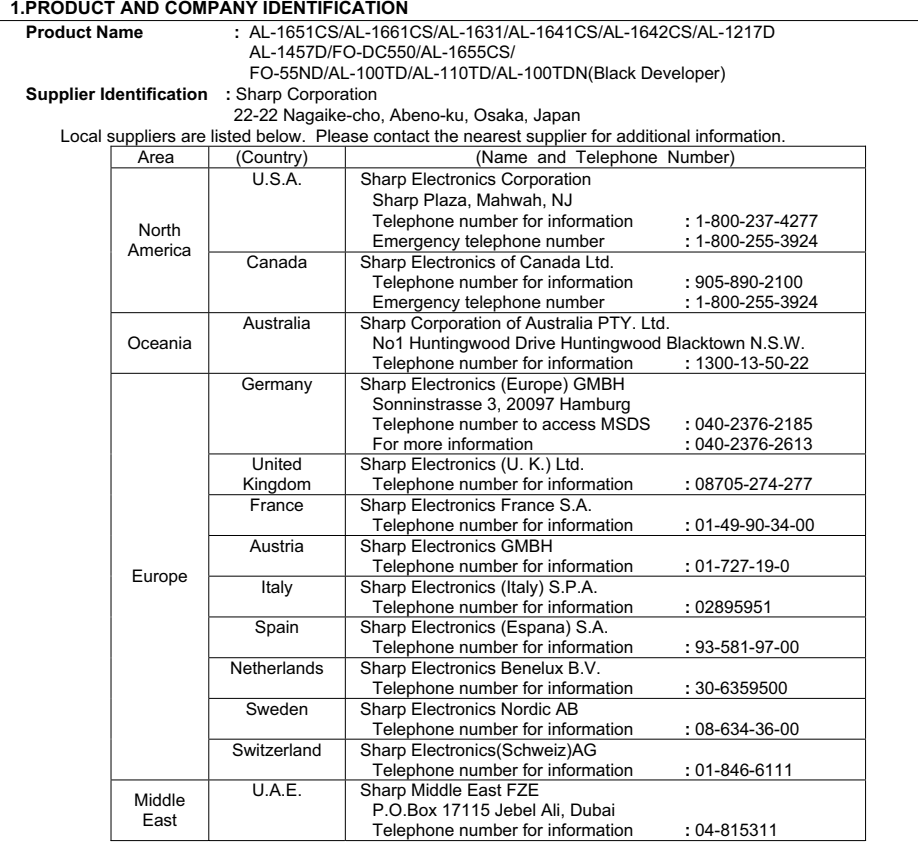

### **2.COMPOSITION / INFORMATION ON INGREDIENTS**

### **Substance[ ] Preparation[X]**

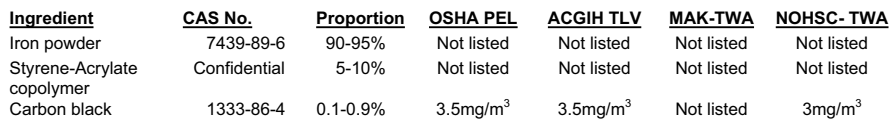

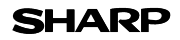

### **MATERIAL SAFETY DATA SHEET** Page : 2/4

Date Revised : Mar . 1. 2007 Date Issued : Sep . 1. 2003 MSDS No. F-31231

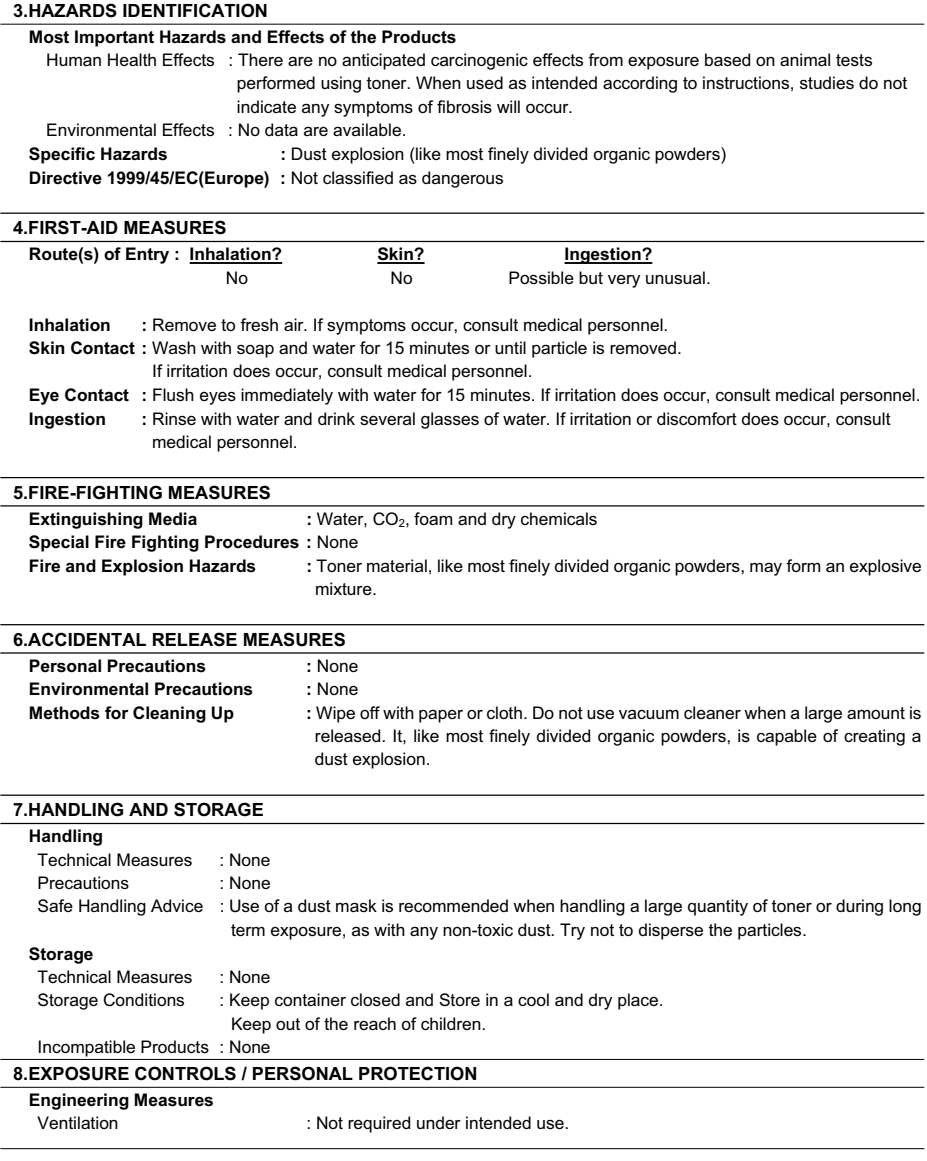

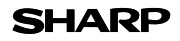

### **MATERIAL SAFETY DATA SHEET** Page : 3/4

Date Revised : Mar . 1. 2007 Date Issued : Sep . 1. 2003 MSDS No. F-31231

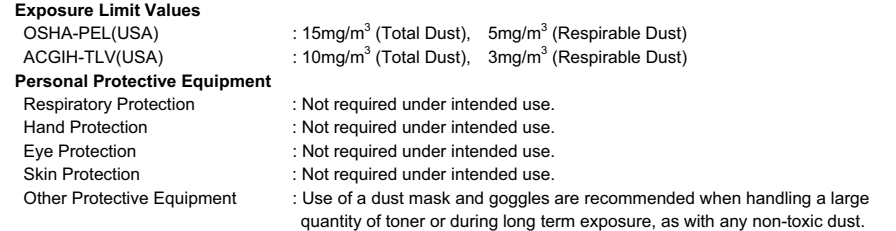

### **9.PHYSICAL AND CHEMICAL PROPERTIES**

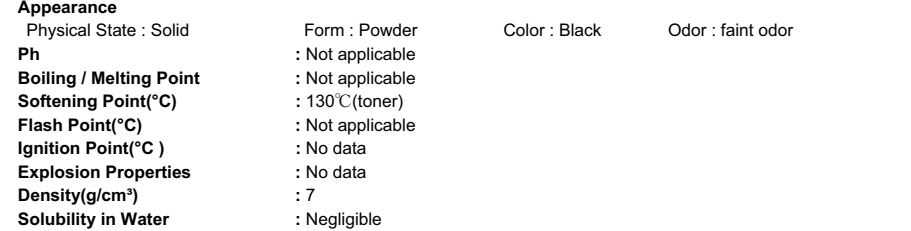

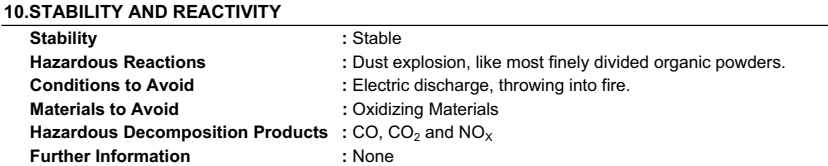

### **11.TOXICOLOGICAL INFORMATION**

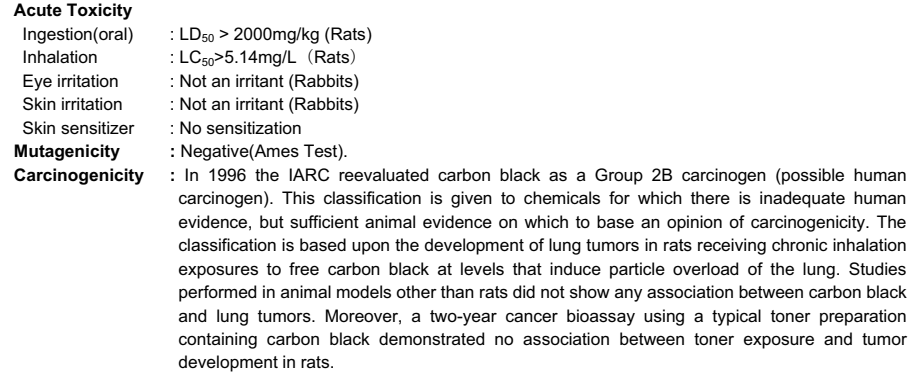

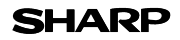

### **MATERIAL SAFETY DATA SHEET** Page: 4/4

Date Revised : Mar 1. 2007 Date Issued : Sep . 1, 2003 MSDS No. F-31231

**Chronic Effect :** In a study in rats of chronic inhalation exposure to a typical toner, a mild to moderate degree of lung fibrosis was observed in 92% of the rats in the high concentration (16mg/m<sup>3</sup>) exposure group, and a minimal to mild degree of fibrosis was noted in 22% of the animals in the middle (4mg/m<sup>3</sup>) exposure group, but no pulmonary change was reported in the lowest (1mg/m<sup>3</sup>) exposure group, the most relevant level to potential human exposures.

#### **12.ECOLOGICAL INFORMATION**

No data are available.

### **13.DISPOSAL CONSIDERATIONS**

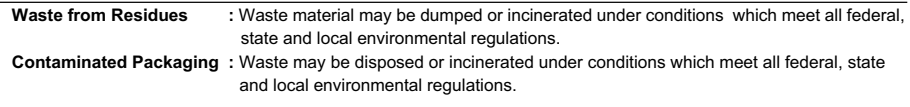

#### **14.TRANSPORT INFORMATION**

UN Classification : None Not classified as hazardous for transport.

### **15.REGULATORY INFORMATION**

US Information

TSCA(Toxic Substances Control Act) :

All chemical substances in this product comply with all applicable rules or order under TSCA.

SARA(Superfund Amendments and Reauthorization Act) Title III

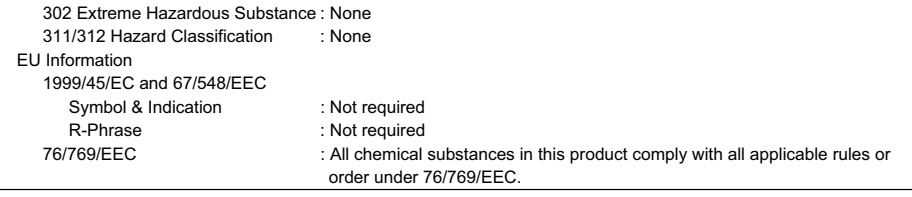

### **16.OTHER INFORMATION**

NFPA Rating (USA) : Health=1 Flammability=1 Reactivity=0 WHMIS Legislation (Canada) : This product is not a controlled product.

#### References

IARC(1996) : IARC monographs on the Evaluation of the Carcinogenic Risk of Chemicals to Humans, Vol. 65, Printing Process And Printing Inks, Carbon Black and Some Nitro Compounds, Lyon, pp.149-261 H.Muhle, B.Bellmann, O.Creutzenberg, C.Dasenbrock, H.Ernst, R.Kilpper, J.C.MacKenzie, P.Morrow, U.Mohr, S.Takenaka, and R.Mermelstein(1991) Pulmonary Response to Toner upon Chronic Inhalation Exposure in Rats. Fundamental and Applied Toxicology 17, pp.280-299.

The information on this data sheet represents our current data and best opinion as to the proper use in handling of this product under normal conditions. However, all materials may present unknown hazards and should be used with caution. Although certain hazards are described herein, we do not guarantee that these are the only hazards which exist.

# **INDEX**

# **A**

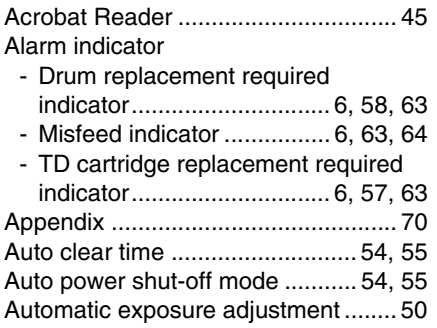

# **B**

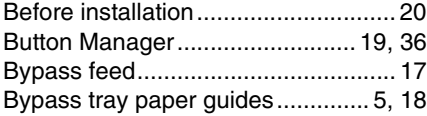

# **C**

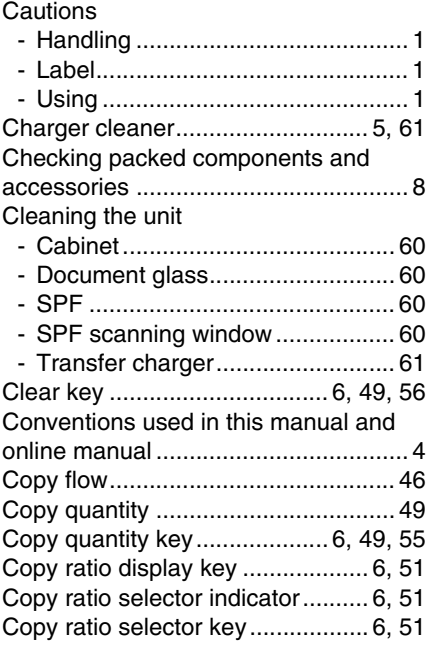

# **D**

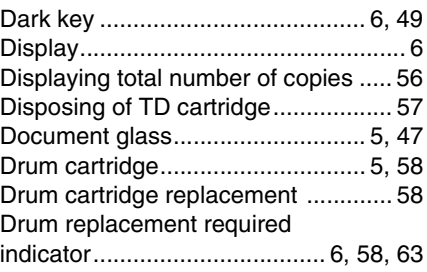

# **E**

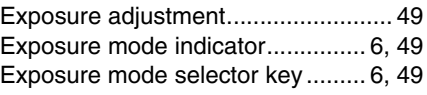

### **F**

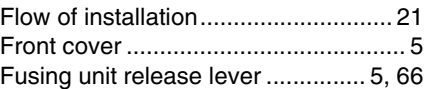

# **H**

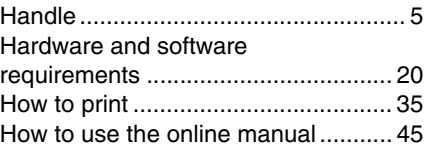

### **I**

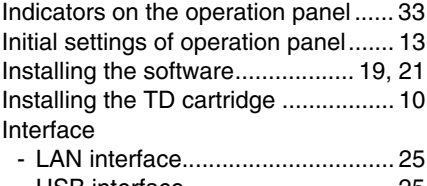

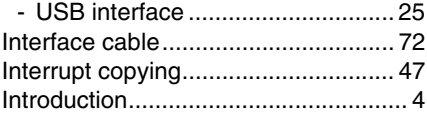

## **L**

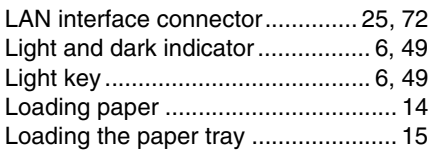

# **M**

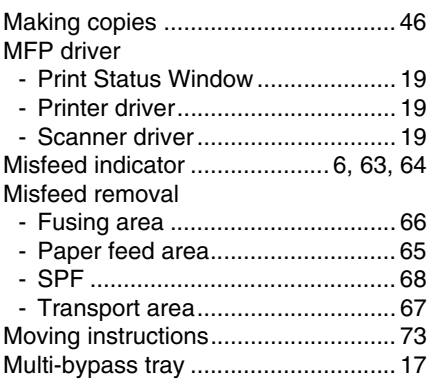

# **N**

# Name

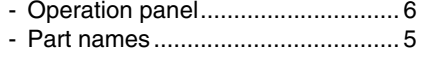

# **O**

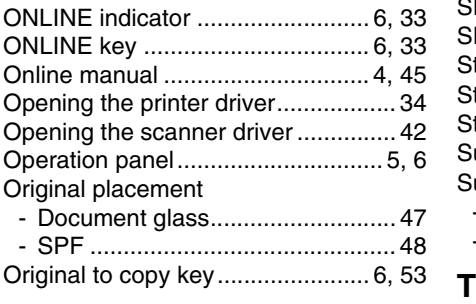

# **P**

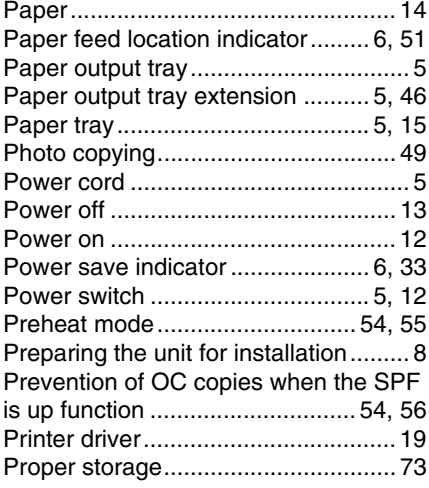

### **R**

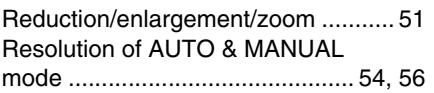

# **S**

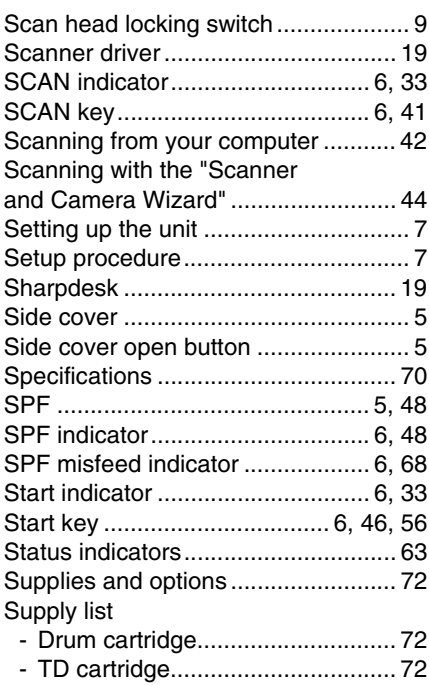

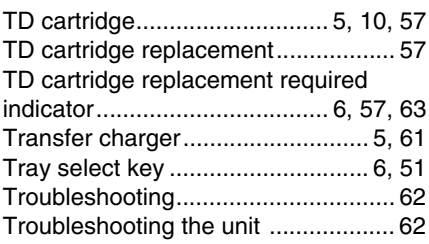

# **U**

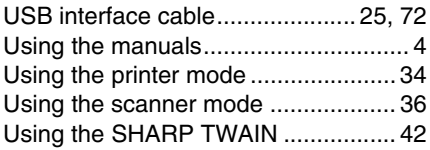

# **Z**

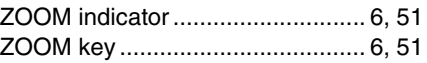

# **INDEX BY PURPOSE**

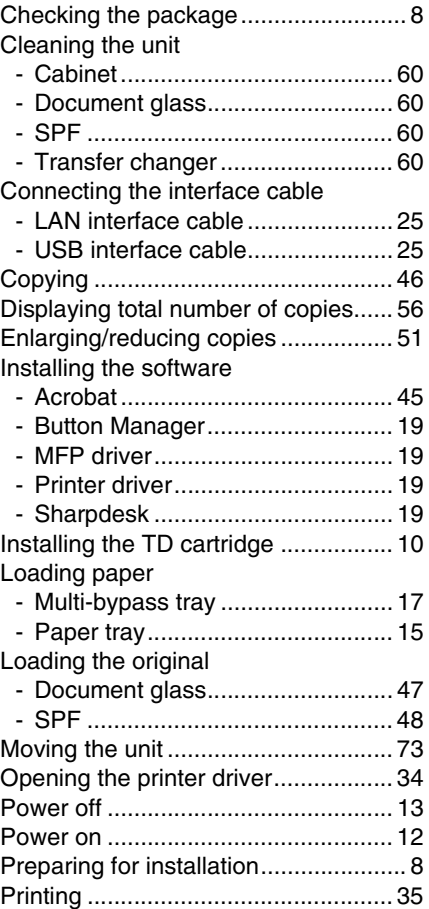

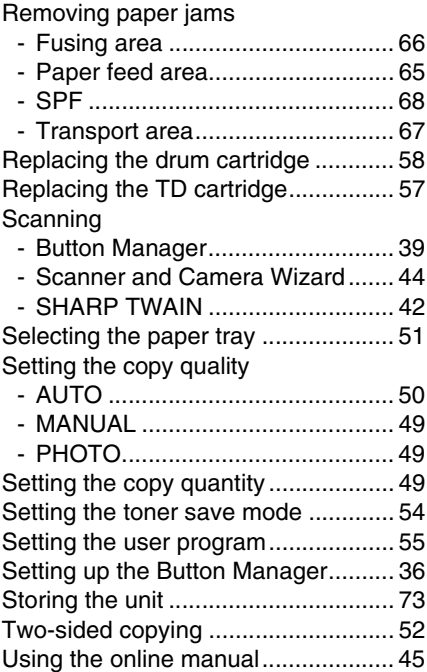

### **A. Information on Disposal for Users (private households) 1. In the European Union**

Attention: If you want to dispose of this equipment, please do not use the ordinary dust bin!

Used electrical and electronic equipment must be treated separately and in accordance with legislation that requires proper treatment, recovery and recycling of used electrical and electronic equipment.

Following the implementation by member states, private households within the EU states may return their used electrical and electronic equipment to designated collection facilities free of charge\*. In some countries\* your local retailer may also take back your old product free of charge if you purchase a similar new one.

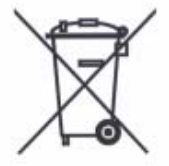

Attention: Your product is marked with this symbol. It means that used electrical and electronic products should not be mixed with general household waste. There is a separate collection system for these products.

\*) Please contact your local authority for further details.

If your used electrical or electronic equipment

has batteries or accumulators, please dispose of these separately beforehand according to local requirements.

By disposing of this product correctly you will help ensure that the waste undergoes the necessary treatment, recovery and recycling and thus prevent potential negative effects on the environment and human health which could otherwise arise due to inappropriate waste handling.

### **2. In other Countries outside the EU**

If you wish to discard this product, please contact your local authorities and ask for the correct method of disposal.

For Switzerland: Used electrical or electronic equipment can be returned free of charge to the dealer, even if you don't purchase a new product. Further collection facilities are listed on the homepage of www.swico.ch or www.sens.ch.

# **B. Information on Disposal for Business Users.**

### **1. In the European Union**

If the product is used for business purposes and you want to discard it: Please contact your SHARP dealer who will inform you about the take-back of the product. You might be charged for the costs arising from take-back and recycling. Small products (and small amounts) might be taken back by your local collection facilities.

For Spain: Please contact the established collection system or your local authority for take-back of your used products.

### **2. In other Countries outside the EU**

If you wish to discard of this product, please contact your local authorities and ask for the correct method of disposal.

### **CAUTION**

CLASS 3B INVISIBLE LASER RADIATION WHEN OPEN AND INTERLOCKS DEFEATED. AVOID EXPOSURE TO BEAM.

### **VORSICHT**

UNSICHTBARE LASERSTRAHLUNG DER KI ASSE 3B, WENN ABDECKUNG GEÖFFNET UND SICHERHEITSVERRIEGELUNG URKOPPLADE. UNDVIK ÜBERBRÜCKT. NICHT DEM STRAHL AUSSETZEN.

#### **ADVARSEL**

USYNLIG LASERSTRÅLING AF KLASSE 3B VED ÅBNING, NÅR SIKKERHEDSBRYDERE ER UDE AF FUNKTION. UNDGÅ UDSÆTTELSE FOR STRÅLING.

#### **ADVARSEL**

USYNLIG KLASSE 3B LASERSTRÅLING NÅR DEKSEL ÅPNES OG SIKKERHEDSLÅS BRYTES. UNNGÅ EKSPONERING FOR STRÅLEN.

#### **VARNING**

OSYNLIG LASERSTRÅLNING KLASS 3B NÄR DENNA DEL ÄR ÖPPNAD OCH SPÄRRAR ÄR EXPONERING FÖR STRÅLEN.

#### **VARO!**

AVATTAESSA JA SUOJALUKITUS OHITETTAESSA OLET ALTTIINA NÄKYMÄTÖNTÄ LUOKAN 3B LASERSÄTEILYLLE. ÄLÄ KATSO SÄTEESEEN.

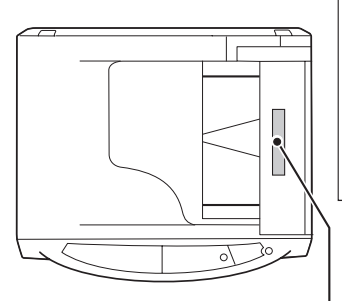

**Laserstrahl**

CAUTION CASS 38 INVISIBLE LASER RADIATION WHEN OPEN AND INTERLOCKS DEFEATED. ADVERSEL USS NUMER KAASSE 38 LASERS AND DENSEL APNES. UNIVERSITALLY AND DESCRIPTION OF TRALEN. VORSICHT SIGNENBARLASERSTRAHLUNG DER KLASSE 38. VIENN ABDECKUNG EEDPHET UND VAR DISTNLIG LASERSTRALUNG KLASS 38 NAR DEMA DEL AR OPPNAD OCH<br>VORSICHT SICHERHEITSVERRIEGELUNG ÜBERERÜCKT. NICHT DEM STRAHL AUSSETZEN. VAR RIJ SP **ADVARSEL USYNLIG LASERSTRÅLING AF KLASSE 3B VED ÅBNING, NÅR SIKKERHEDSAFBRYDERE ER UDE AF FUNKTION. UNDGA UDSAETTELSE FOR STRÅLING. VARO! AVATTAESSA JA SUOJALUKITUS OHITETTAESSA OLET ALTTIINA NÄKYMÄTÖNTÄ LUOKAN 3 B LASERSÄTEILYLLE. ÄLÄ KATSO SÄTEESEEN.**

CLASS 1 LASER PRODUCT

LASER KLASSE 1

LUOKAN 1 LASERLAITE

KLASS 1 LASERAPPARAT

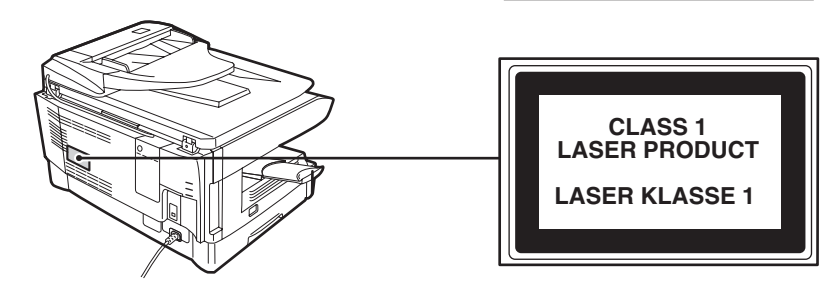

Download from Www.Somanuals.com. All Manuals Search And Download.

# **SHARP Manufacturing France S.A.**

Route de Bollwiller 68360 SOULTZ FRANCE

Download from Www.Somanuals.com. All Manuals Search And Download.

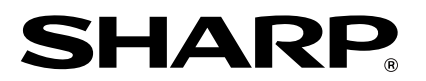

### AL-2020/AL-2040\_v1

Download from Www.Somanuals.com. All Manuals Search And Download.

Free Manuals Download Website [http://myh66.com](http://myh66.com/) [http://usermanuals.us](http://usermanuals.us/) [http://www.somanuals.com](http://www.somanuals.com/) [http://www.4manuals.cc](http://www.4manuals.cc/) [http://www.manual-lib.com](http://www.manual-lib.com/) [http://www.404manual.com](http://www.404manual.com/) [http://www.luxmanual.com](http://www.luxmanual.com/) [http://aubethermostatmanual.com](http://aubethermostatmanual.com/) Golf course search by state [http://golfingnear.com](http://www.golfingnear.com/)

Email search by domain

[http://emailbydomain.com](http://emailbydomain.com/) Auto manuals search

[http://auto.somanuals.com](http://auto.somanuals.com/) TV manuals search

[http://tv.somanuals.com](http://tv.somanuals.com/)